# **מדריך למשתמש**

**Dell E2414H** Dell E2414Hr

> **מס' דגם:** H2414E/Hr2414E Dell **דגם רגולטורי:** Ht2414E

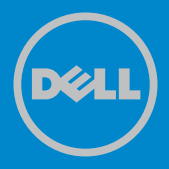

הערה: "הערה" מציינת מידע חשוב בעזרתו תוכל לייעל את השימוש במחשב.

זהירות: זהירות מציינת נזק פוטנציאלי לחומרה או איבוד נתונים במקרה של אי ציות להוראות.

> **אזהרה: אזהרה מציינת סכנת נזק לרכוש, פציעה או מוות.**  $\bigwedge$

#### © 2013 Inc Dell. **כל הזכויות שמורות.**

Λ

המידע במסמך זה עשוי להשתנות ללא הודעה מראש. העתקה בצורה כלשהי של החומר ללא אישור בכתב של .Inc Dell אסורה בתכלית האיסור.

**סימנים מסחריים שבשימוש בטקסט זה:** TMDell, לוגו DELL, וכן TMInspiron הינם סימנים מסחריים של חברת .Inc Dell® ;Intel,® Centrino,™ Core, וכן TMAtom הינם סימנים מסחריים או סימני מסחר רשומים של חברת Corporation Intel בארה"ב ובארצות נוספות; RMicrosoft,® Windows, וכן לחצן התחל של Windows הינם סימנים מסחריים או סימני מסחר רשומים של Corporation Microsoft בארצות הברית ו/או Eluetooth SIG, Inc. בארצות נוספות; Bluetooth SIG, Inc הינו סימן מסחרי רשום בבעלות והוא נמצא בשימוש Dell ברישיון; TMDisc ray-Blu הינו סימן מסחריים בבעלות (Blu-ray Disc Association (BDA) והוא נמצא בשימוש ברישיון עבור תקליטורים ונגנים; סימנים מסחריים ושמות מסחר נוספות עשויים להימצא בשימוש במסמך זה והם שייכים לישויות הטוענות לבעלות על הסימנים ועל השמות או על המוצרים שלהן. לחברת .Inc Dell אין כל עניין קנייני בסימנים מסחריים ובשמות מסחריים פרט לאלה שבבעלותה.

2013 – 10 מהדורה 00A

# **תוכן**

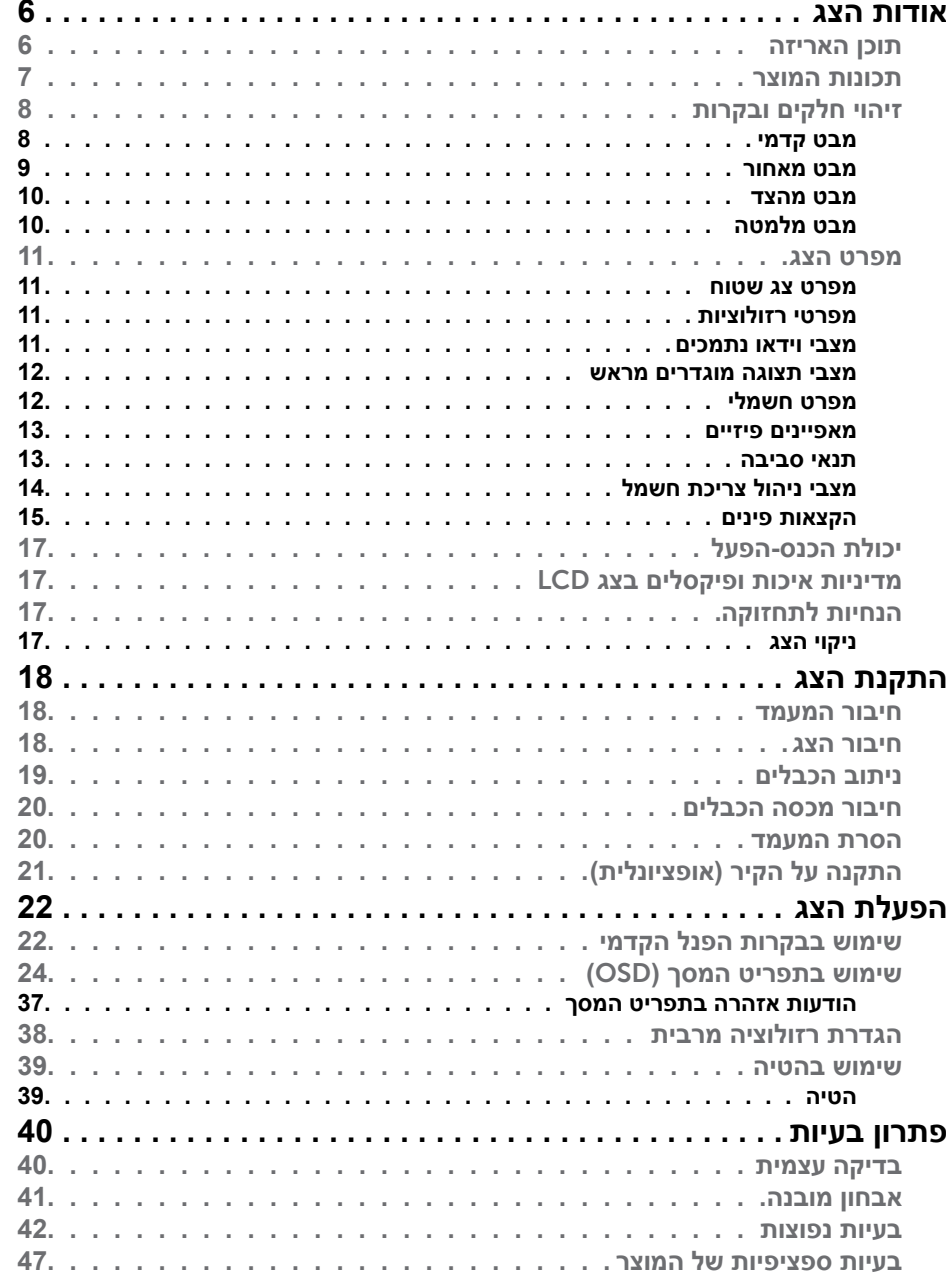

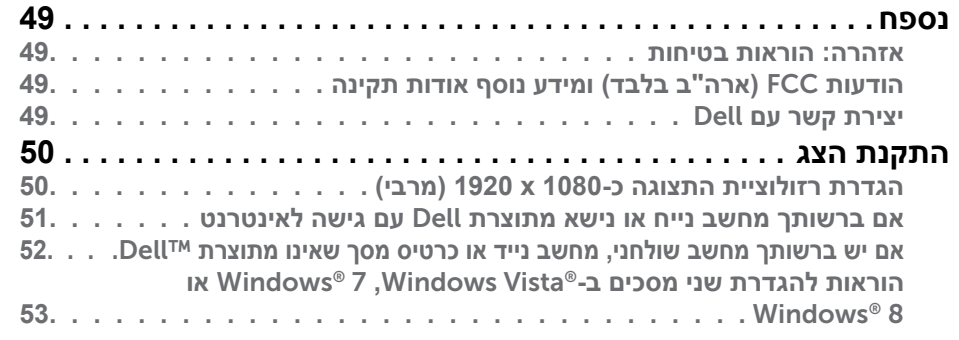

# **אודות הצג**

### **תוכן האריזה**

הצג שרכשת מגיע עם כל הרכיבים המוצגים בהמשך. ודא שקיבלת את כל הרכיבים. אם חסר רכיב כלשהו, [צור קשר עם](#page-24-1) Dell.

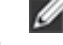

- **הערה:** חלק מהפריטים הם אופציונליים וייתכן שלא צורפו לצג. ייתכן שלא ניתן יהיה להשתמש בתכונות או במדיות מסוימות במדינות מסוימות.
- **הערה:** להתקנה עם מעמד אחר, עיין במדריך ההתקנה הרלבנטי למעמד לקבלת הוראות התקנה.

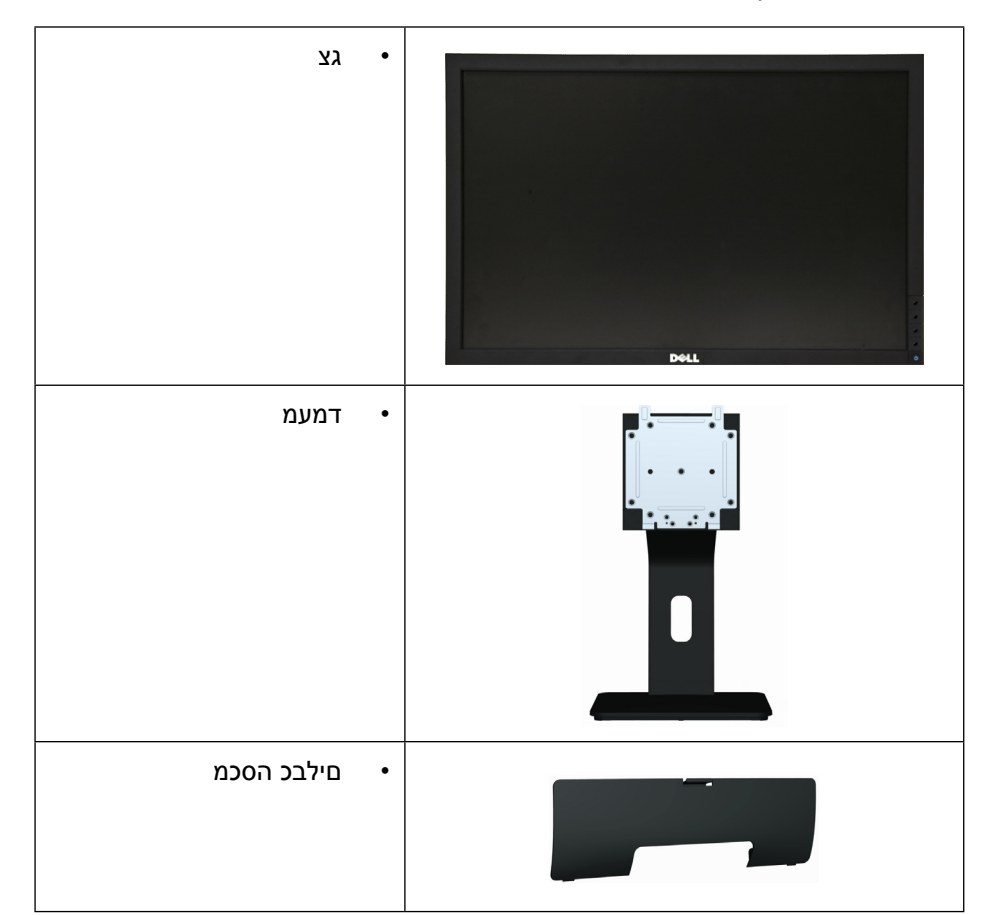

<span id="page-3-0"></span>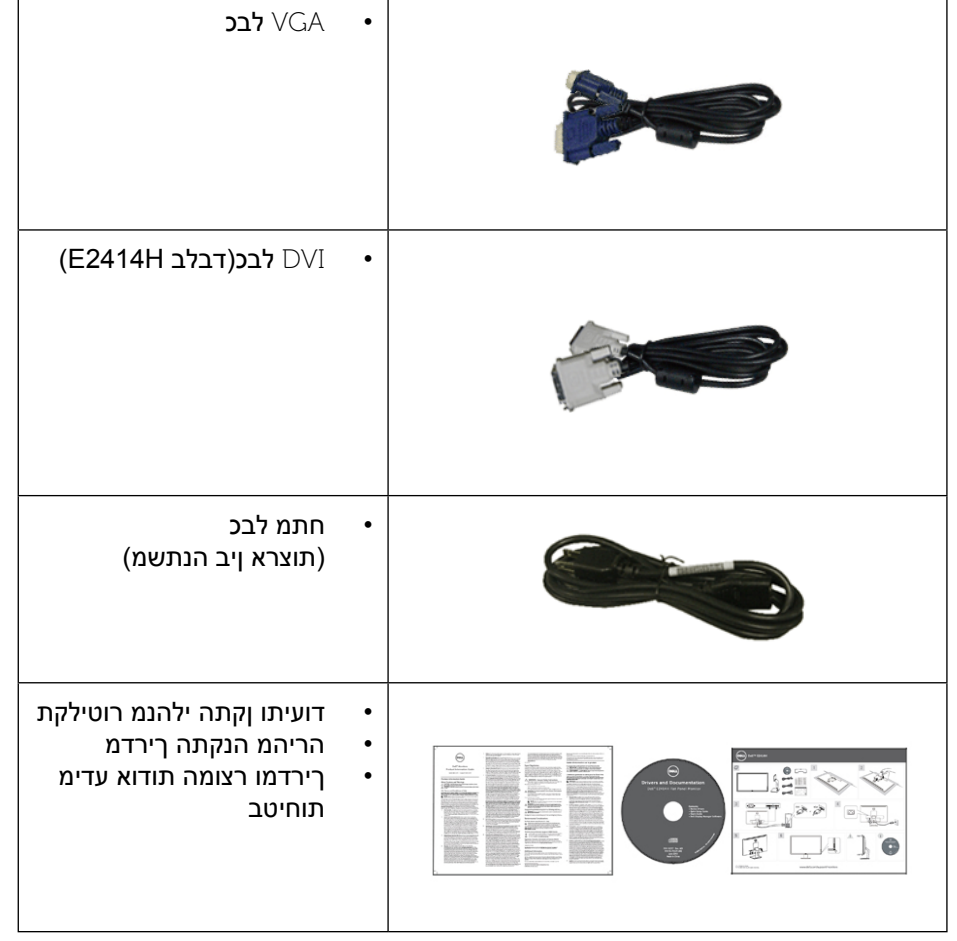

#### **תכונות המוצר**

הצג השטוח H2414E/Hr2414E Dell כולל מטריצה פעילה, טכנולוגיית TFT( טרנזיסטור דק), תצוגת LCD (גביש נוזלי) ותאורת רקע מסוג LED. תכונות הצג כוללות:

- שטח תצוגה פעיל 60.97 ס"מ (24 אינץ') (נמדד באלכסון), רזולוציה 1080 x 1080, וכן תמיכה במסך מלא ברזולוציות נמוכות יותר.
	- •אפשרויות הטיה.  $\bullet$
- •מעמד ניתן להסרה וחורי התקנה 100 מ"מ תואמי Standards Electronics Video  $\bullet$ (TMVESA (Association לפתרונות התקנה גמישים.
	- •יכולת "הכנס הפעל", מותנית בתמיכה במערכת.

- •כיוון תפריט מסך )OSD )להגדרה קלה ולאופטימיזציה של המסך.  $\mathcal{A}$
- •תקליטור תיעוד ותוכנה עם קובץ פרטים )INF), קובץ התאמת צבעים )ICM), תוכנת  $\blacksquare$ Manager Display Dell ותיעוד המוצר. תוכנת Manager Display Dell מצורפת )בתקליטור המצורף לצג(.
	- •חריץ נעילת אבטחה.  $\bullet$ 
		- •נועל מעמד  $\bullet$
	- •יכולת ניהול נכסים.
	- •תואם ל-Star Energy.
	- •תואם Gold EPEAT.
		- •תאימות RoHS.  $\bullet$
	- •הפחתת PVC/BFR.  $\overline{\phantom{a}}$
	- •זכוכית נטולת ארסן וכספית עבור הפנל בלבד.  $\bullet$
	- •מד אנרגיה מציג בזמן אמת את רמת האנרגיה הנצרכת על ידי הצג.
		- •תצוגות באישור TCO.

# **זיהוי חלקים ובקרות**

# **מבט קדמי**

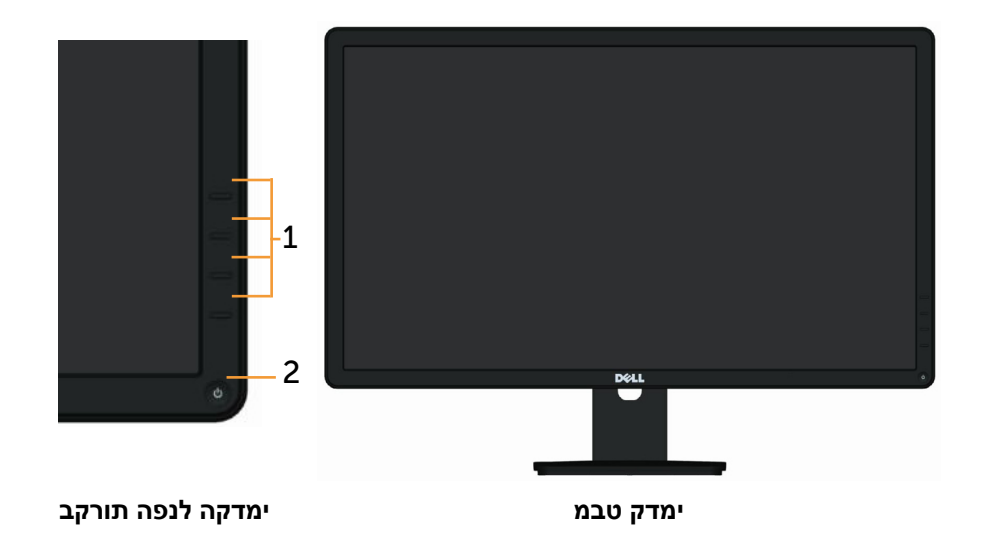

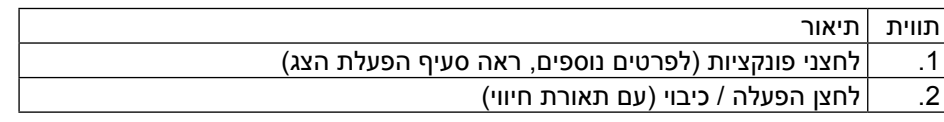

#### **מבט מאחור**

<span id="page-4-0"></span>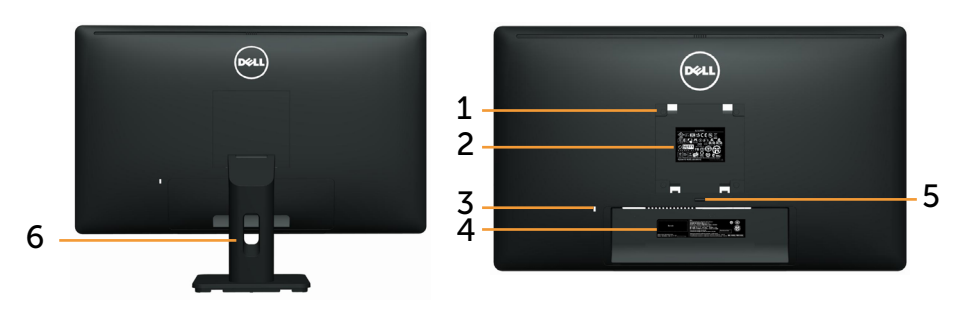

ירוחא טבמ גצה דמעמ םע רוחאמ טבמ

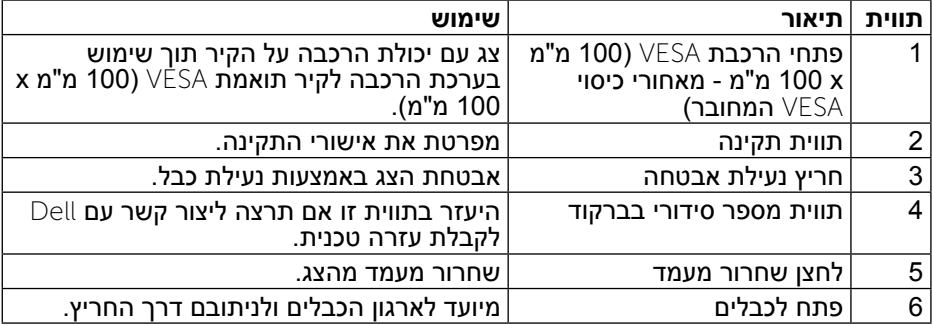

#### **מבט מהצד**

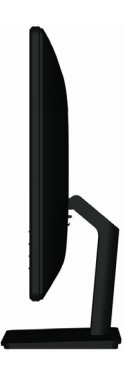

# **מבט מלמטה**

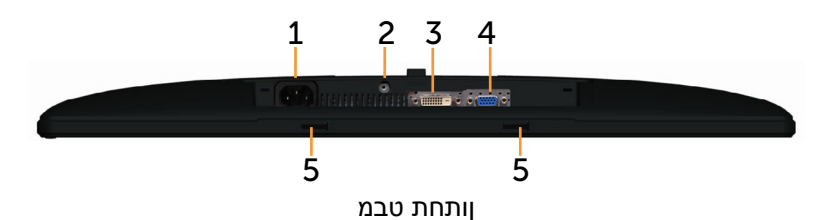

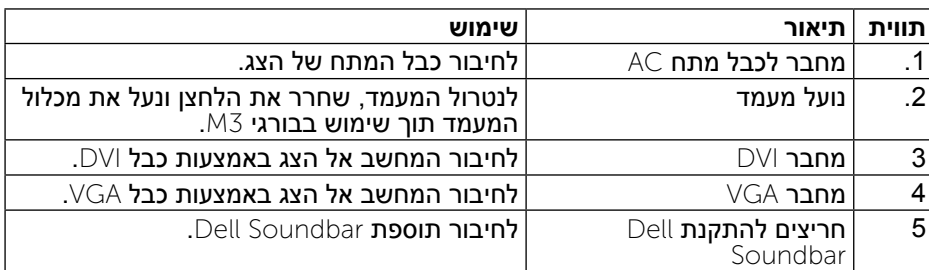

#### **מפרט הצג**

#### **מפרט צג שטוח**

<span id="page-5-0"></span>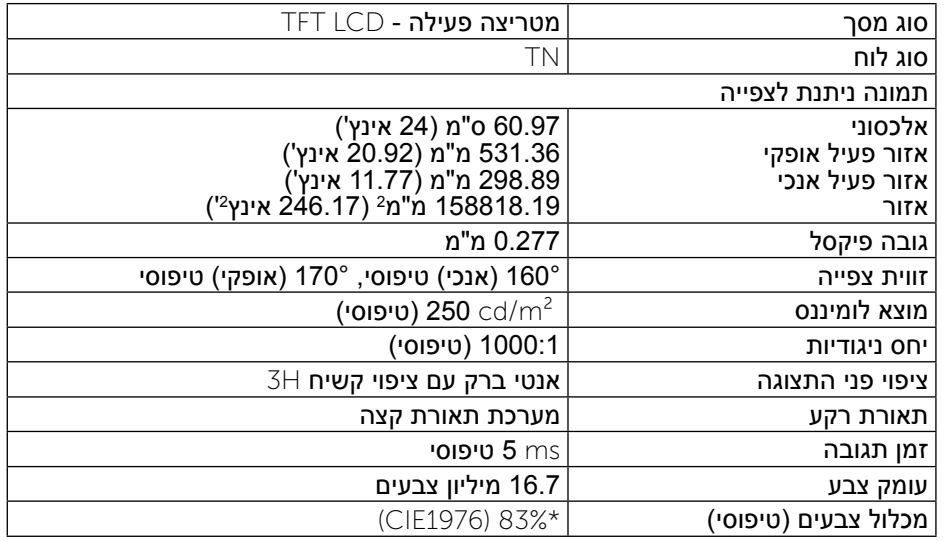

מכלול צבעים \*[E2414Hr/E2414H] (טיפוסי) מבוסס על תקני הבדיקה (83%) CIE1976<br>ו-CIE1931 (72%).

### **מפרטי רזולוציות**

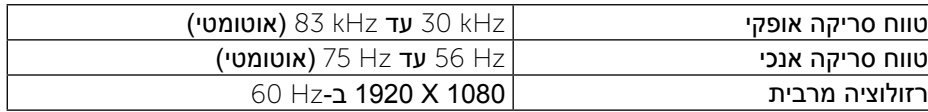

#### **מצבי וידאו נתמכים**

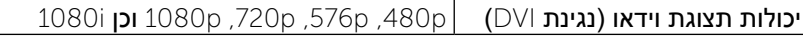

#### **מצבי תצוגה מוגדרים מראש**

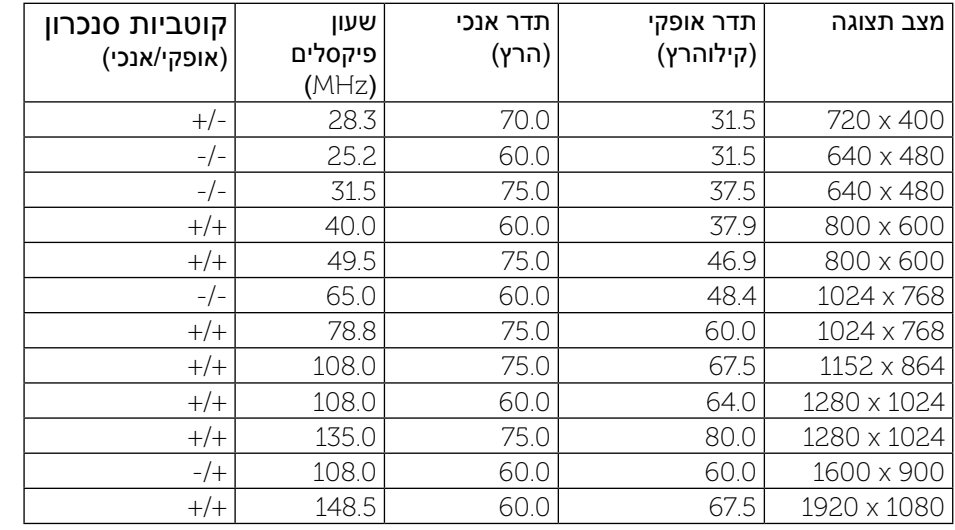

#### **מפרט חשמלי**

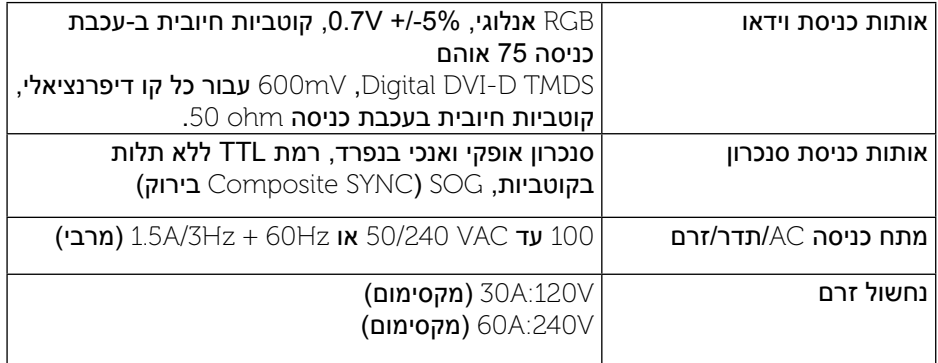

#### **מאפיינים פיזיים**

<span id="page-6-0"></span>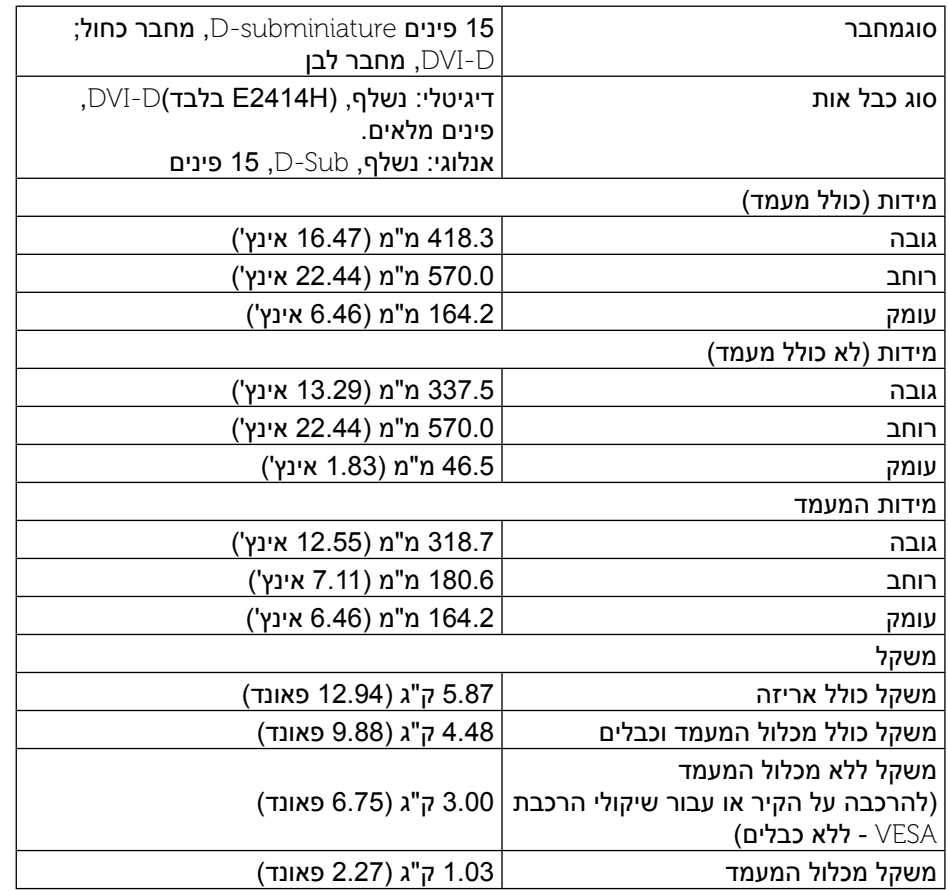

#### **תנאי סביבה**

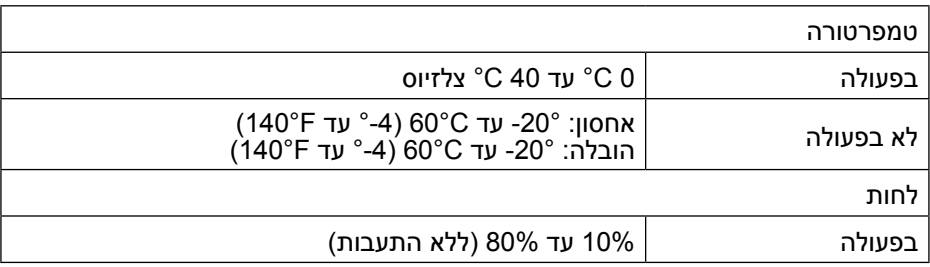

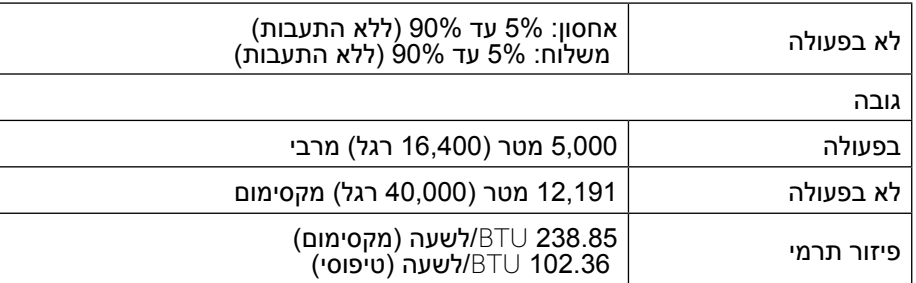

#### **מצבי ניהול צריכת חשמל**

אם אתה משתמש בכרטיס מסך תואם TMDPM או בתוכנה המותקנת במחשב של VESA, המסך עשוי להפחית באופן אוטומטי את צריכת החשמל שלו כאשר אינו בשימוש. תכונה זו נקראת \*Power Save Mode (מצב חיסכון בצריכת החשמל). כאשר המחשב מזהה קלט מהמקלדת, מהעכבר או מאביזר קלט אחר, הצג יחזור אוטומטית לפעולה. הטבלה הבאה מציגה את צריכת ההספק ואת האותות של תכונה אוטומטית זו לחיסכון בהספק:

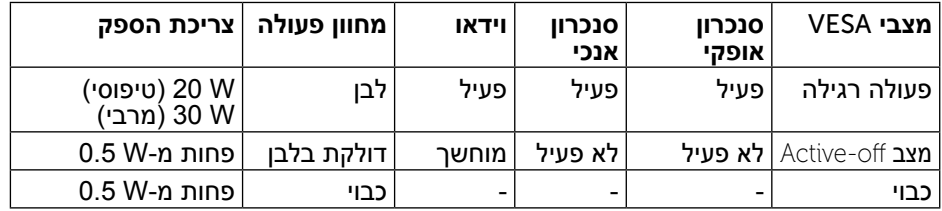

תצוגת המסך תפעל במצב פעולה רגיל בלבד. כאשר לחצן כלשהו נלחץ במצב Active-off, ההודעה הזו תוצג:

#### **Dell E2414H**

There is no signal coming from your computer. Press any key on the keyboard or move the mouse to wake it up. If there is no display, press the monitor button now to select the correct input source on the On-Screen-Display menu.

הפעל את המחשב ואת הצג כדי לגשת אל תפריט המסך.

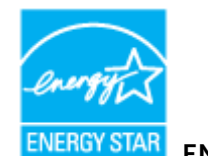

**שים לב:** צג זה תואם <sup>R</sup>**STAR ENERGY**.

<span id="page-7-0"></span>**שים לב:** ניתן לבטל לגמרי את צריכת ההספק במצב כבוי רק על ידי ניתוק כבל החשמל מהצג.

#### **הקצאות פינים**

#### **מחבר** VGA

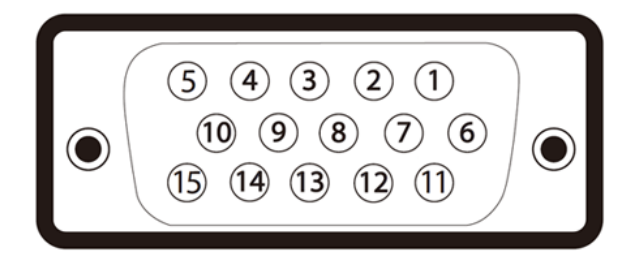

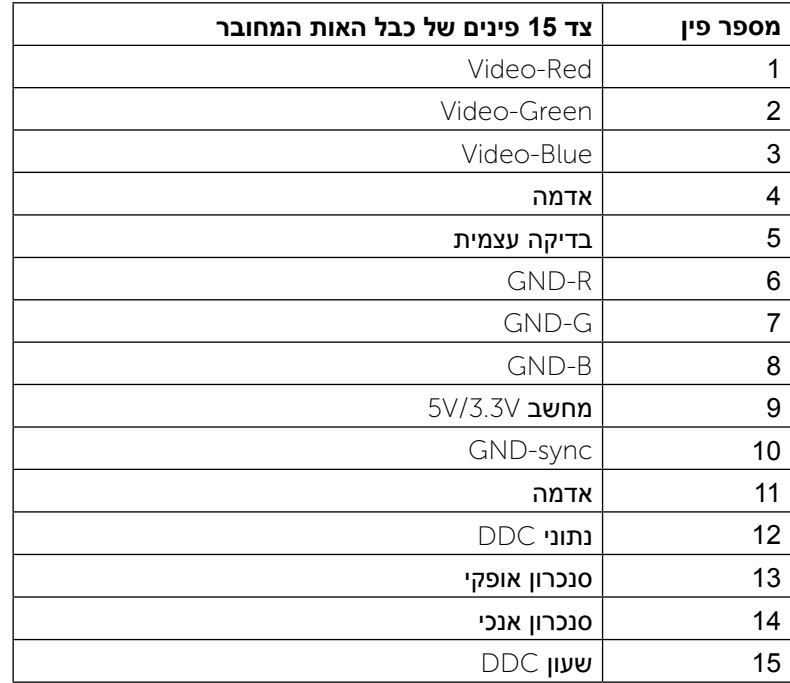

#### **מחבר DVI**

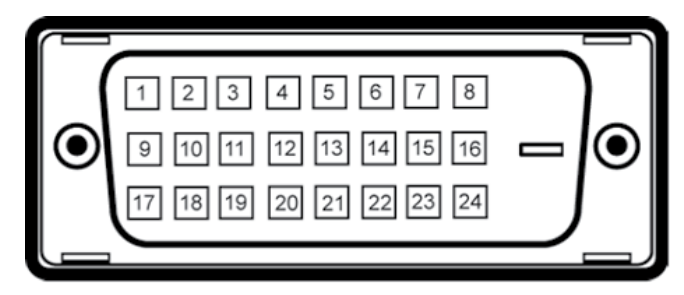

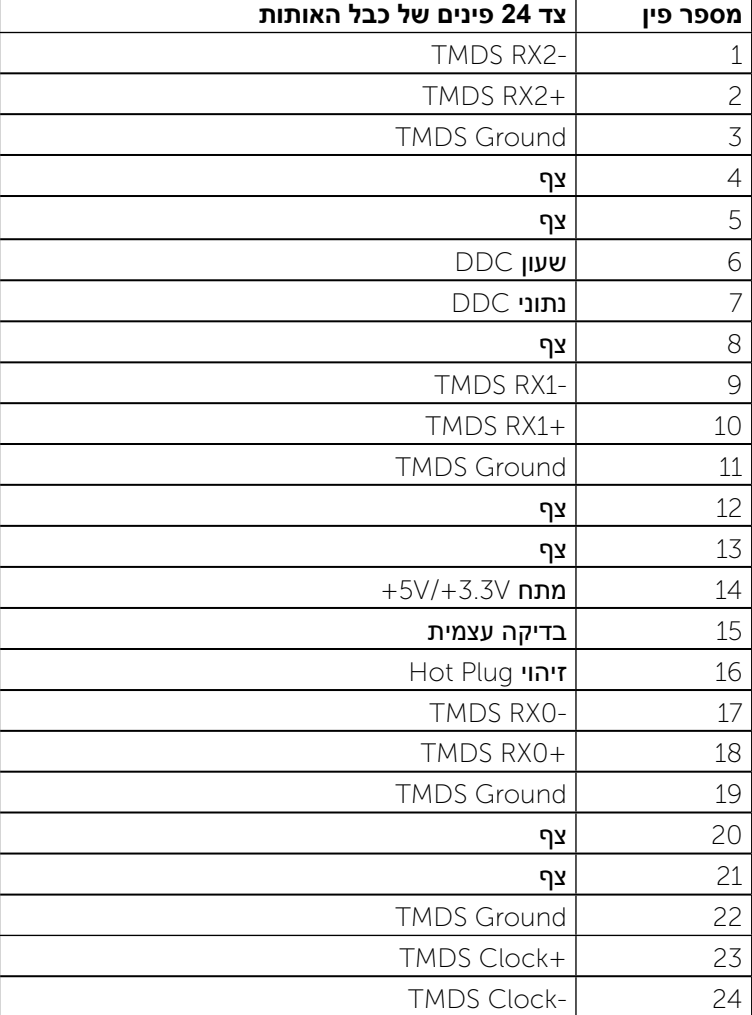

# **יכולת הכנס-הפעל**

<span id="page-8-0"></span>תוכל להתקין את הצג בכל מערכת תואמת "הכנס הפעל". הצג מספק אוטומטית למחשב את נתוני (EDID Extended Display Identification Data (EDID) האת נתוני (Display Data Channel (DDC) ומאפשר למחשב להגדיר את עצמו ולמטב את ביצועי הצג. ברוב המקרים, התקנת הצג תתבצע אוטומטית; תוכל לבחור הגדרות שונות אם תרצה בכך. לפרטים נוספים אודות שינוי הגדרות הצג, ראה .הפעלת הצג.

# **מדיניות איכות ופיקסלים בצג** LCD

פעמים רבות, במהלך הייצור של צג LCD, פיקסל אחד או יותר מתקבעים במצב שאינו ניתן לשינוי. קשה להבחין בפיקסלים הללו והם אינם משפיעים על איכות התצוגה או יכולת השימוש בה. למידע נוסף אודות איכות הצגים ומדיניות הפיקסלים של Dell, גלוש לאתר<br>התמיכה של Dell בכתובת: http://www.dell.com/support/monitors.

# **הנחיות לתחזוקה**

### **ניקוי הצג**

**אזהרה:** קרא ופעל בהתאם להוראות הבטיחות לפני שתנקה את הצג.

**אזהרה:** לפני ניקוי הצג, נתק את כבל המתח שלו משקע החשמל שבקיר.

מומלץ לפעול בהתאם להוראות שברשימה הבאה להוצאה מהאריזה, לניקוי או לטיפול בצג:

- •לניקוי המסך האנטי סטטי, הרטב קלות מטלית רכה ונקייה במים. אם ניתן, השתמש במטלית מיוחדת לניקוי מסכים או בתמיסה מתאימה לציפוי האנטי סטטי. אין להשתמש בבנזין, במדלל, באמוניה, בחומרי ניקוי שוחקים או באוויר דחוס.
- •נקה את הצג בעזרת מטלית לחה ופושרת. הימנע משימוש בחומרי ניקוי מכל סוג, החומרים הללו משאירים ציפוי לבנבן על הצג.
	- •אם הבחנת באבקה לבנה כשפרקת את הצג, נגב אותה בעזרת מטלית.
- •טפל בזהירות בצג. מכשיר עם צבעים כהים יכול להישרט ועלולים להופיע עליו יותר סימני שחיקה לבנים מאשר במכשיר עם צבעים בהירים.
	- •כדי לשמור על איכות התמונה הגבוהה ביותר בצג, השתמש בשומר מסך דינמי וכבה את הצג כשאינו בשימוש.

# **התקנת הצג**

# **חיבור המעמד**

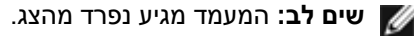

**שים לב:** דבר זה ישים עבור צג עם מעמד. בקנייה עם מעמד אחר, עיין במדריך ההתקנה הרלבנטי למעמד לקבלת הוראות התקנה.

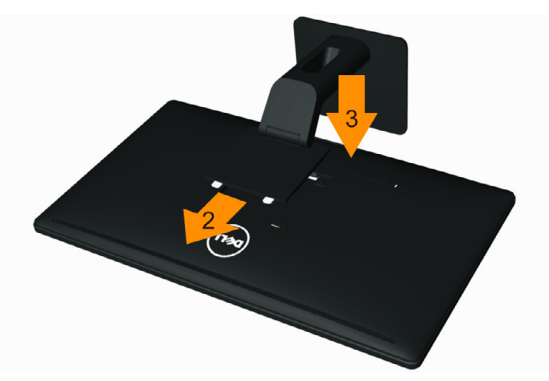

לחיבור מעמד הצג:

- .1 שלוף את הכיסוי והנח את הצג עליו.
- .2 הכנס את שתי הלשוניות שבחלק העליון של המעמד אל החריץ שבגב הצג.
	- .3 לחץ על המעמד עד שיגיע למקומו בנקישה.

#### **חיבור הצג**

<span id="page-9-1"></span>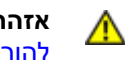

**אזהרה:** לפני שתתחיל לבצע פעולה כלשהי בסעיף זה, קרא ופעל בהתאם להוראות הבטיחות.

לחיבור הצג אל המחשב:

- .1 כבה את המחשב ונתק את כבל החשמל.
- ם. חבר את הכבל עם המחבר הלבו DVI-D) דיגיטלי) $\mathsf{E2414H}$  בלבד) או הכחול  $2$ אנלוגי) אל יציאת הווידאו המתאימה שבגב המחשב. אל תשתמש בשני VGA) המחברים באותו המחשב. השתמש בשני הכבלים רק אם הם מחוברים לשני מחשבים שונים עם כרטיסי מסך מתאימים.

#### חיבור כבל D∨I הלבן (E2414H בלבד)

<span id="page-9-0"></span>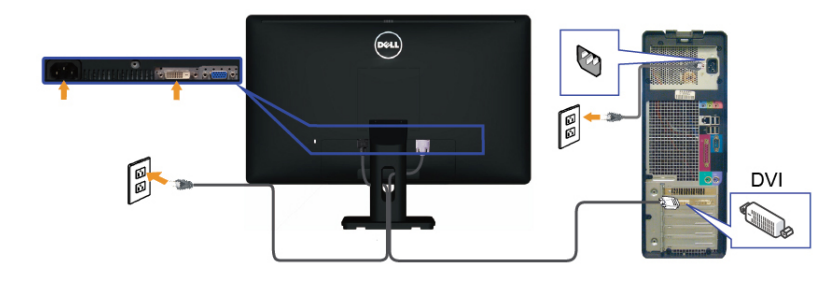

חיבור כבל VGA כחול

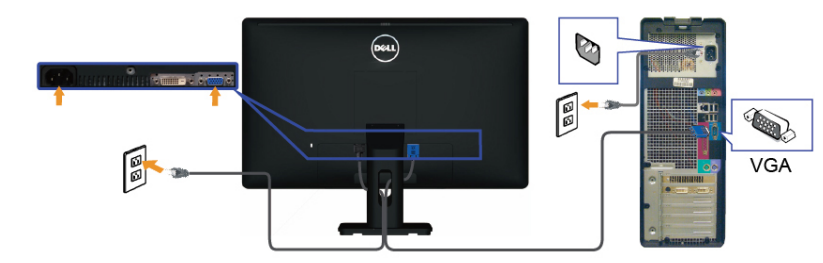

**זהירות:** התרשימים מיועדים להמחשה בלבד. מראה המחשב עשוי להיות שונה. ∧

# **ניתוב הכבלים**

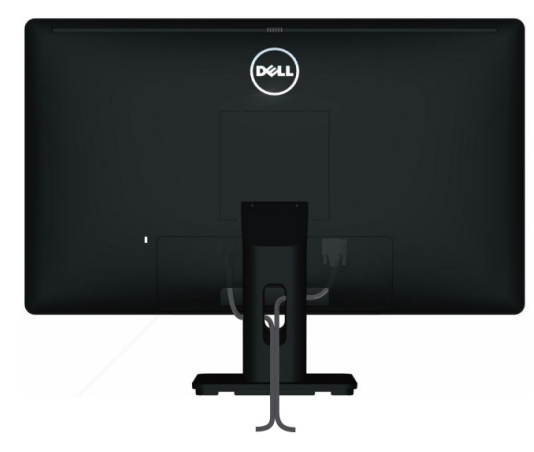

לאחר חיבור כל הכבלים הדרושים אל הצג ואל המחשב (ראה <u>חיבור הצג</u> לקבלת הנחיות לחיבור כבלים). נתב את כל הכבלים באמצעות חריץ הכבלים כפי שמוצג למעלה.

# **חיבור מכסה הכבלים**

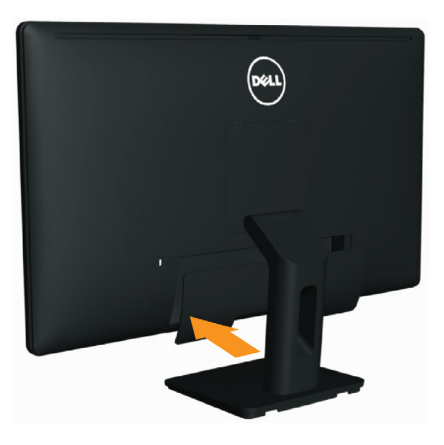

#### **הסרת המעמד**

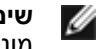

- **שים לב:** למניעת שריטות בתצוגת ה-LCD תוך כדי שליפת המעמד, ודא שהצג מונח על משטח נקי.
- **שים לב:** דבר זה ישים עבור צג עם מעמד. בקנייה עם מעמד אחר, עיין במדריך ההתקנה הרלבנטי למעמד לקבלת הוראות התקנה.

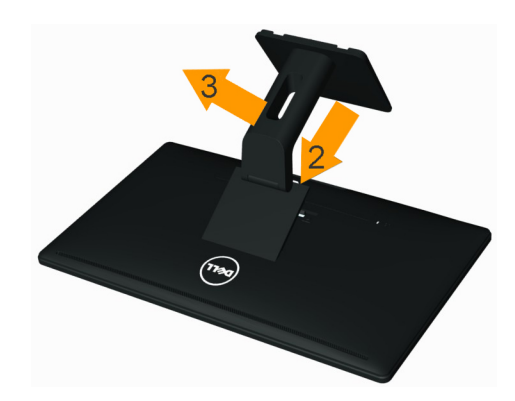

להסרת המעמד:

- .1 הנח את הצג על משטח שטוח
- .2 לחץ והחזק את לחצן שחרור המעמד.
- .3 הרם את המעמד והרחק אותו מהצג.

# **התקנה על הקיר )אופציונלית(**

<span id="page-10-0"></span>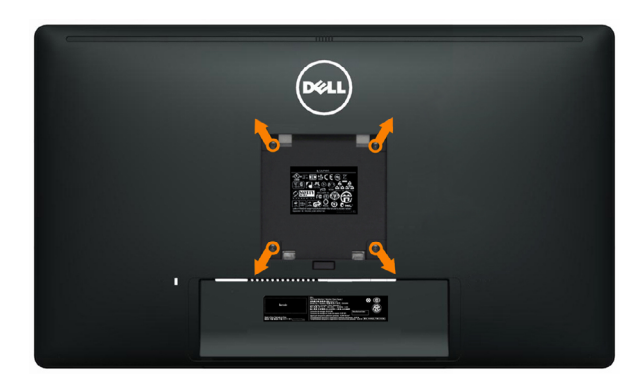

)מידות הברגים: 10 x 4M מ"מ(.

עיין בהוראות המצורפות לערכת התקנת הקיר תואמת VESA.

- .1 הנח את הצג על גבי בד רך או כרית ליד קצה שולחן שטוח ויציב.
	- .2 הסר את המעמד.
- .3 בעזרת מברג, הברג החוצה את ארבעת הברגים שמחזיקים את כיסוי הפלסטיק במקומו.
	- .4 חבר את תושבת ההרכבה של ערכת ההרכבה על הקיר לצג.
	- .5 התקן את הצג על הקיר לפי ההוראות המצורפות לערכת ההתקנה של הקיר.

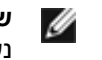

**שים לב:** לשימוש עם תושבות להתקנה על הקיר המופיעות ברשימת UL עם יכולת נשיאת משקל/עומס מינימלי של 3.0 ק"ג.

# **הפעלת הצג**

# **שימוש בבקרות הפנל הקדמי**

השתמש בלחצני הבקרה שבחלק הקדמי של הצג כדי לכוון את מאפייני התמונה המוצגת. כשתשתמש בלחצנים הללו לכיוון הבקרות, תפריט מסך )OSD )יציג את הערכים המספריים של המאפיינים תוך כדי שינוי.

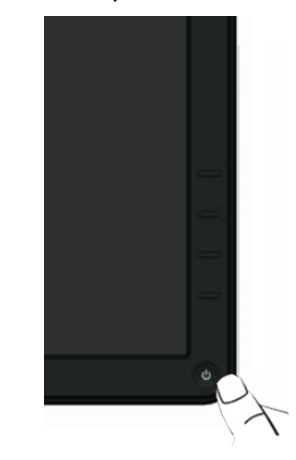

הטבלה הבאה מתארת את לחצני לוח הבקרה הקדמי:

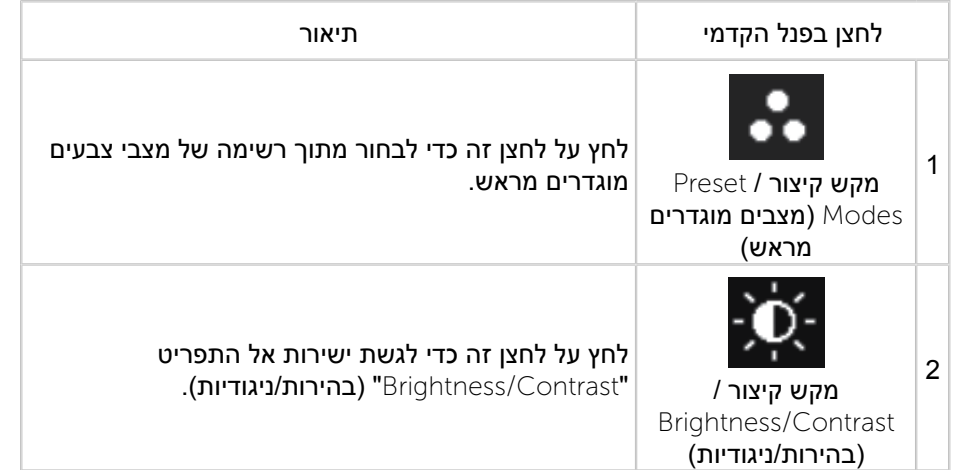

<span id="page-11-0"></span>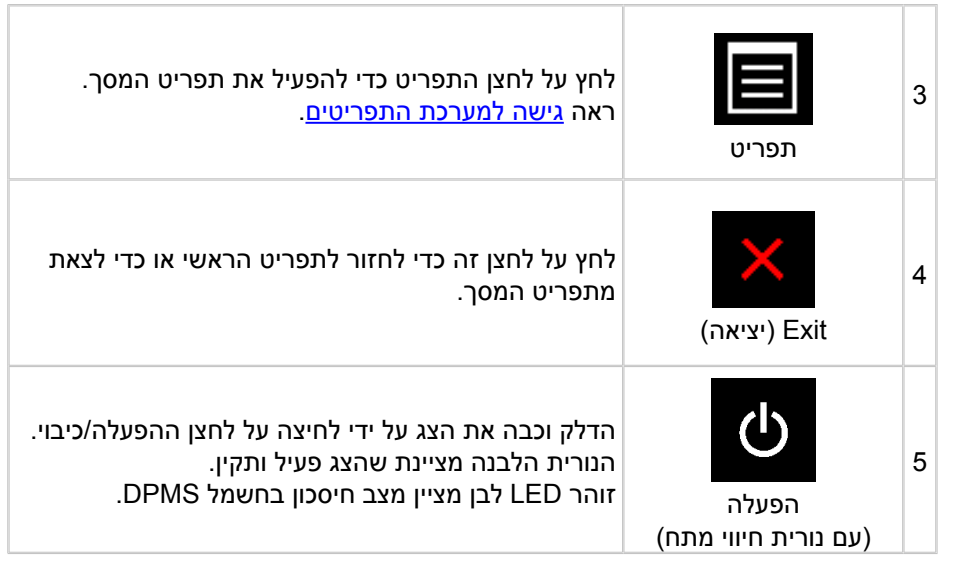

# **לחצן בפנל הקדמי**

לחץ על המקשים שבחזית הצג כדי לשנות את הגדרות התמונה.

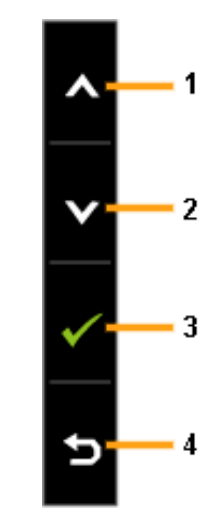

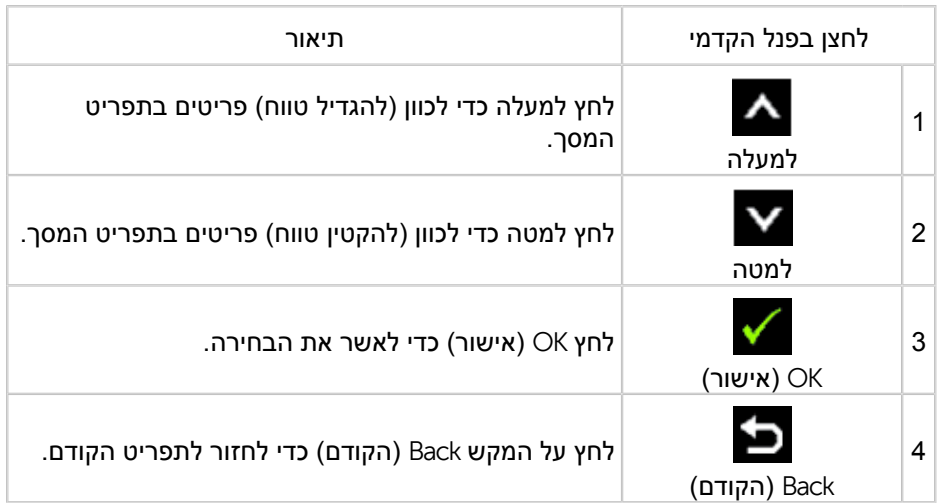

# **שימוש בתפריט המסך )**OSD**)**

### <span id="page-12-1"></span>**גישה למערכת התפריטים**

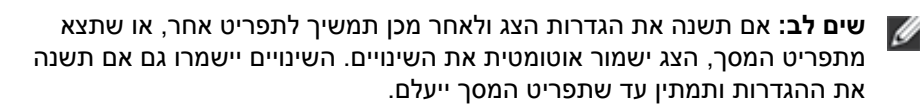

.1 לחץ MENU כדי להפעיל את תפריט המסך ולהציג את התפריט הראשי.

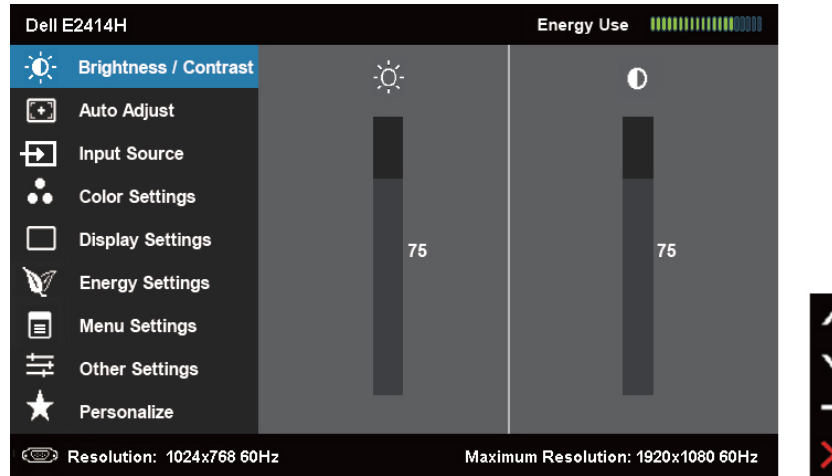

<span id="page-12-0"></span>**שים לב:** התכונה ADJUST AUTO( כיוון אוטומטי( זמינה רק בשימוש במחבר שים . ــ.<br>אנלוגי (VGA).

.2 לחץ וכן כדי לעבור בין ההגדרות. כשאתה עובר בין סמלים, שם האפשרות הנבחרת יודגש. עיין בטבלה הבאה לקבלת רשימה מלאה של כל האפשרויות הזמינות עבור הצג.

**שים לב:** התכונה ADJUST AUTO( כיוון אוטומטי( זמינה רק בשימוש במחבר שים *ז*ב. ...<br>אנלוגי (VGA).

- .<br>3. לחץ פעם אחת על ∡■ או ∡י כדי להפעיל את האפשרות המודגשת.
	- $\blacktriangleright$ . לחץ על הלחצנים  $\blacktriangleright$  או  $\blacktriangleright$  כדי לבחור בפרמטר המבוקש.
- .5 לחץ כדי להיכנס למחוון ולאחר מכן לחץ או בהתאם לחיוויים שבתפריט, כדי לערוך שינויים.
- .6 לחץ פעם אחת על כדי לחזור לתפריט הראשי או לבחור אפשרות נוספת, או לחץ פעמיים או שלוש כדי לצאת מתפריט המסך.

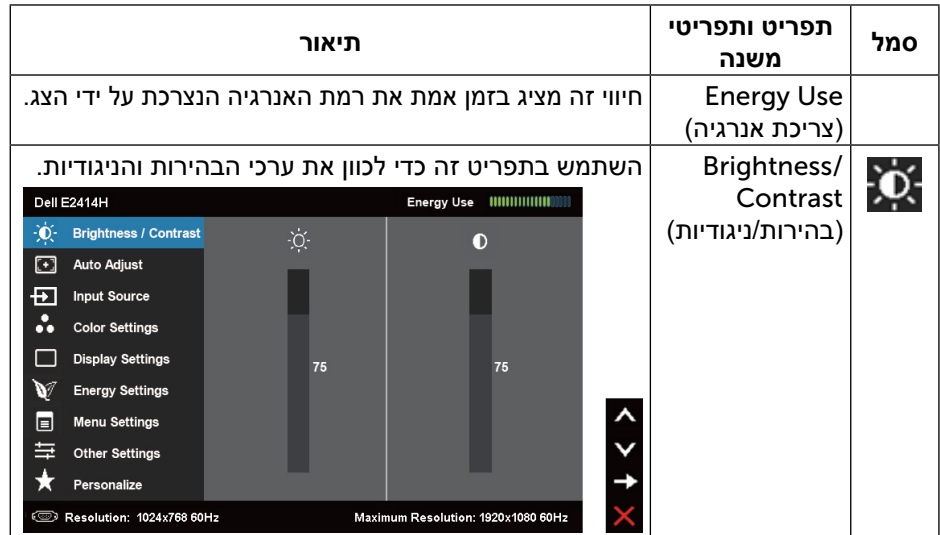

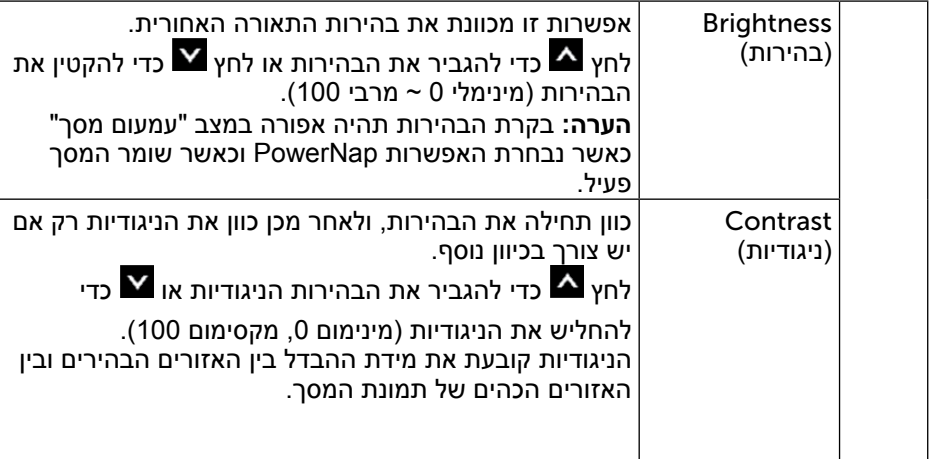

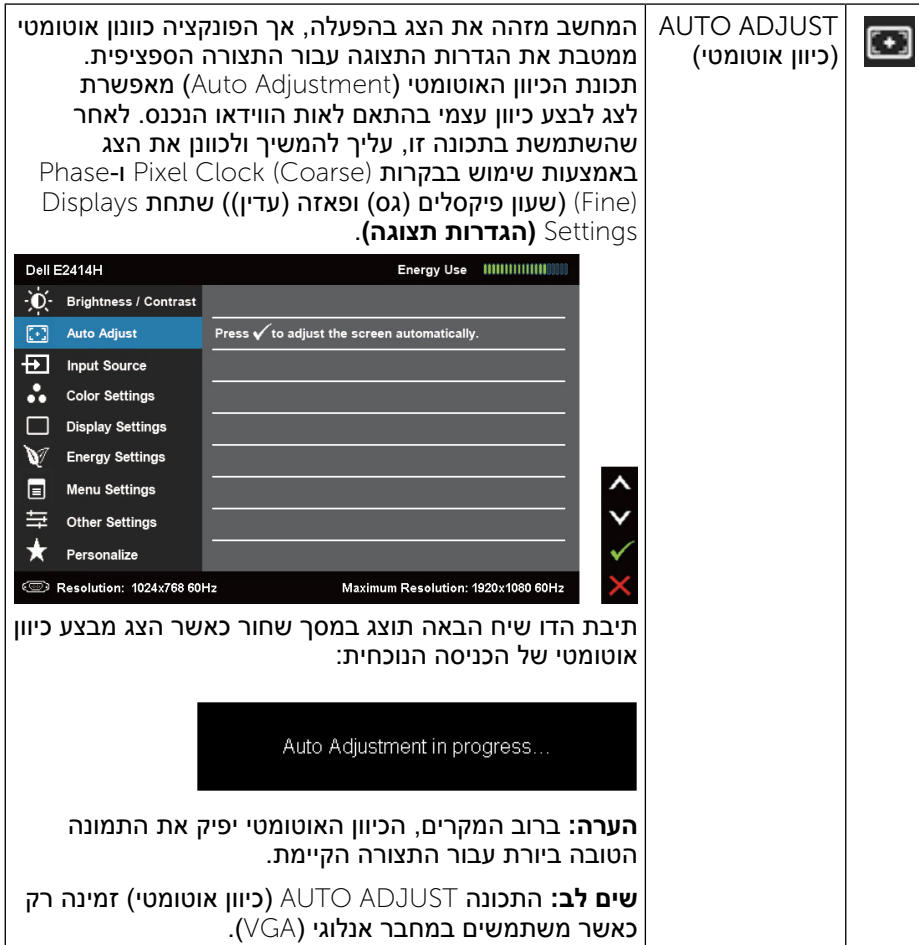

<span id="page-14-0"></span>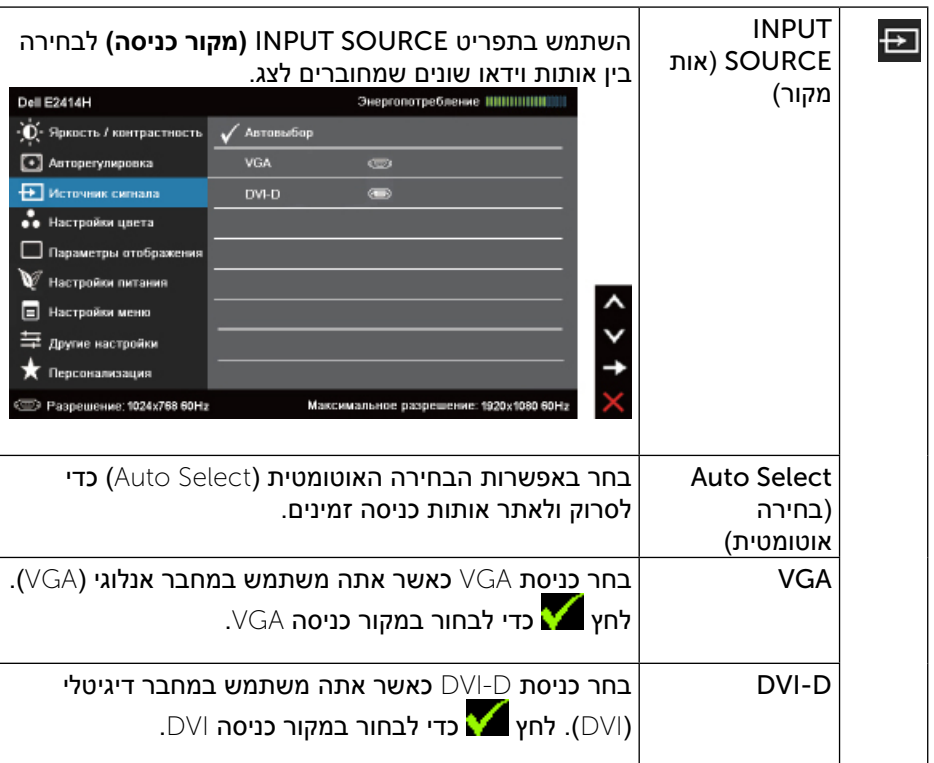

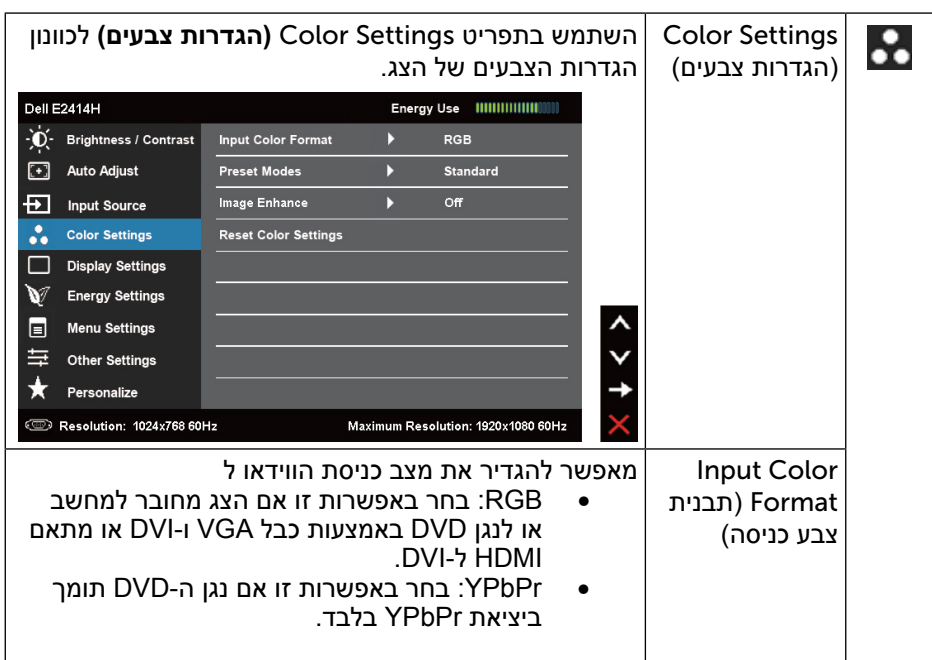

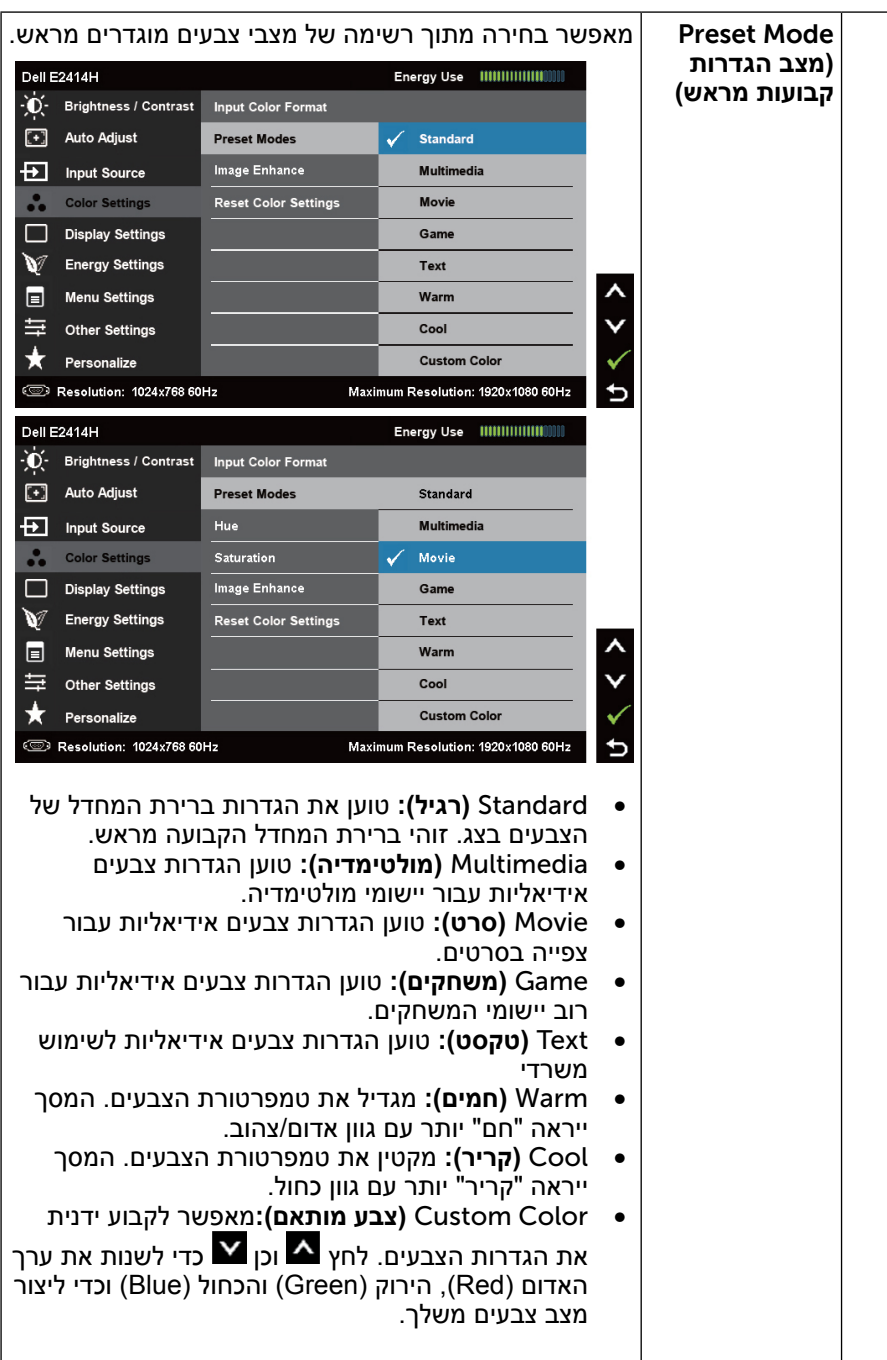

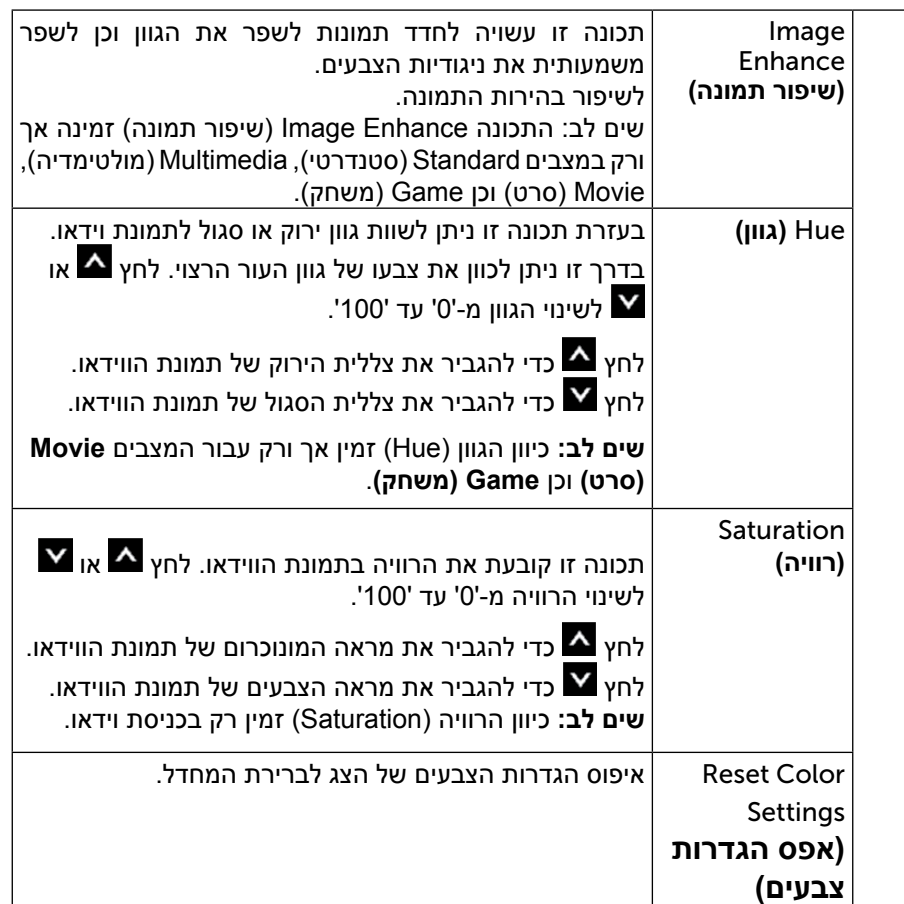

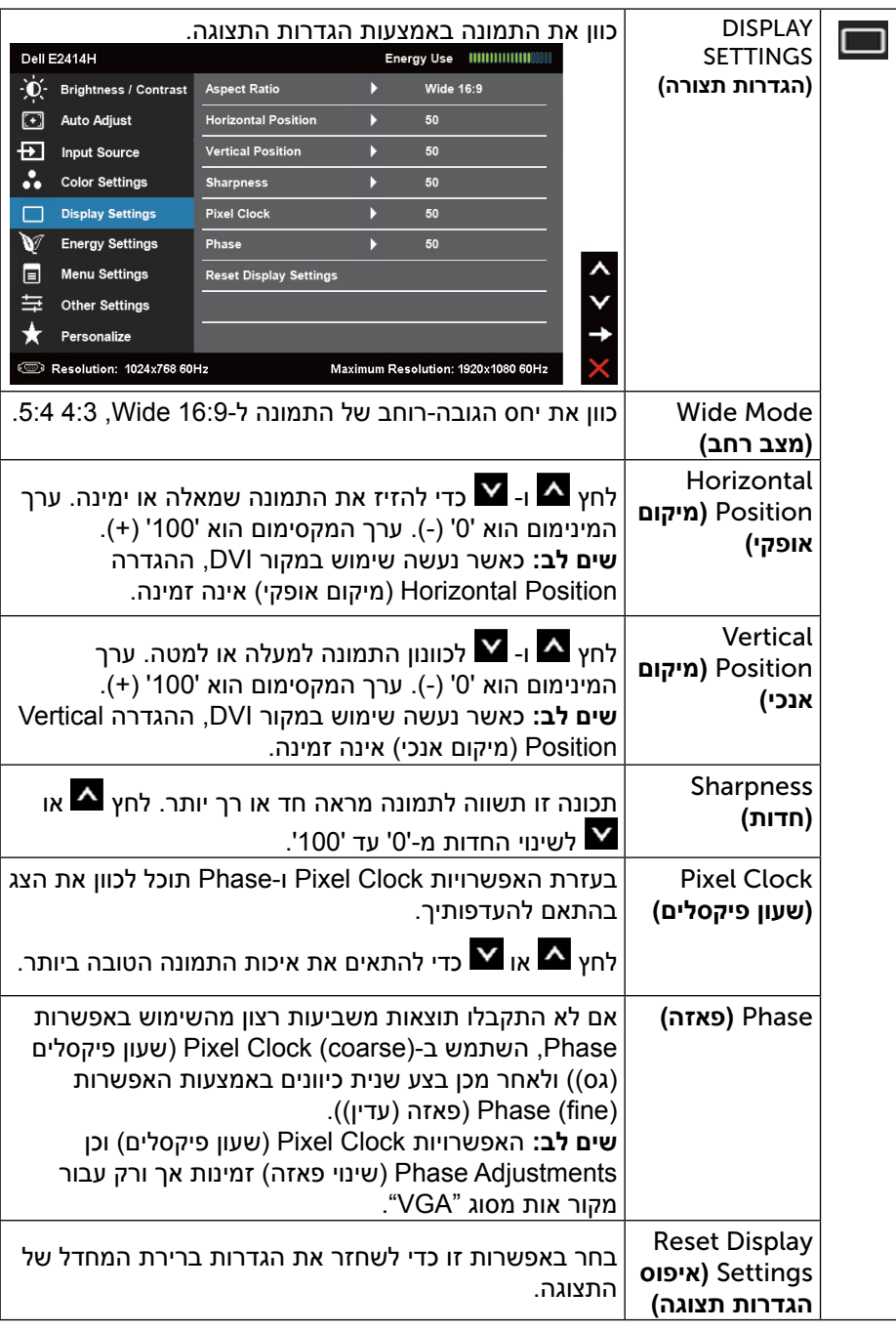

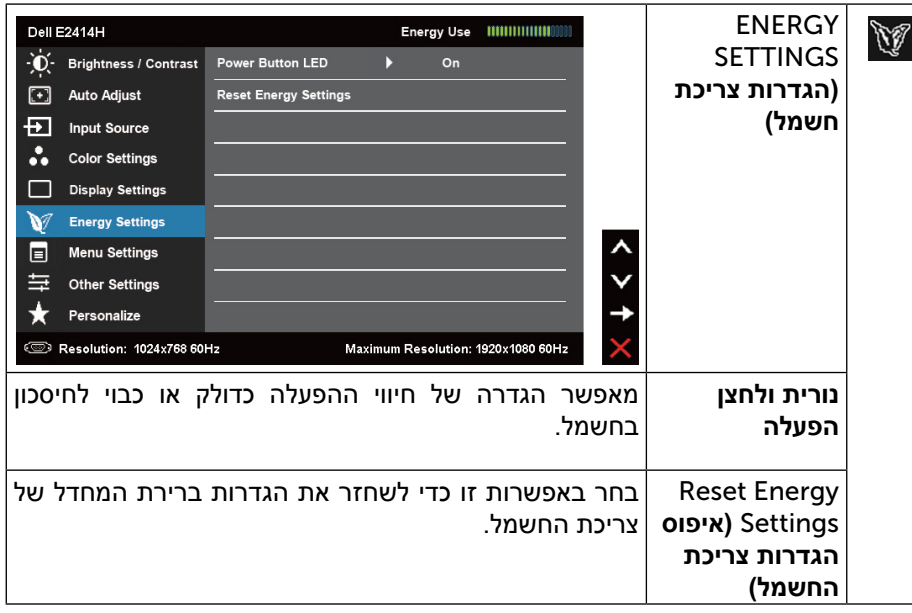

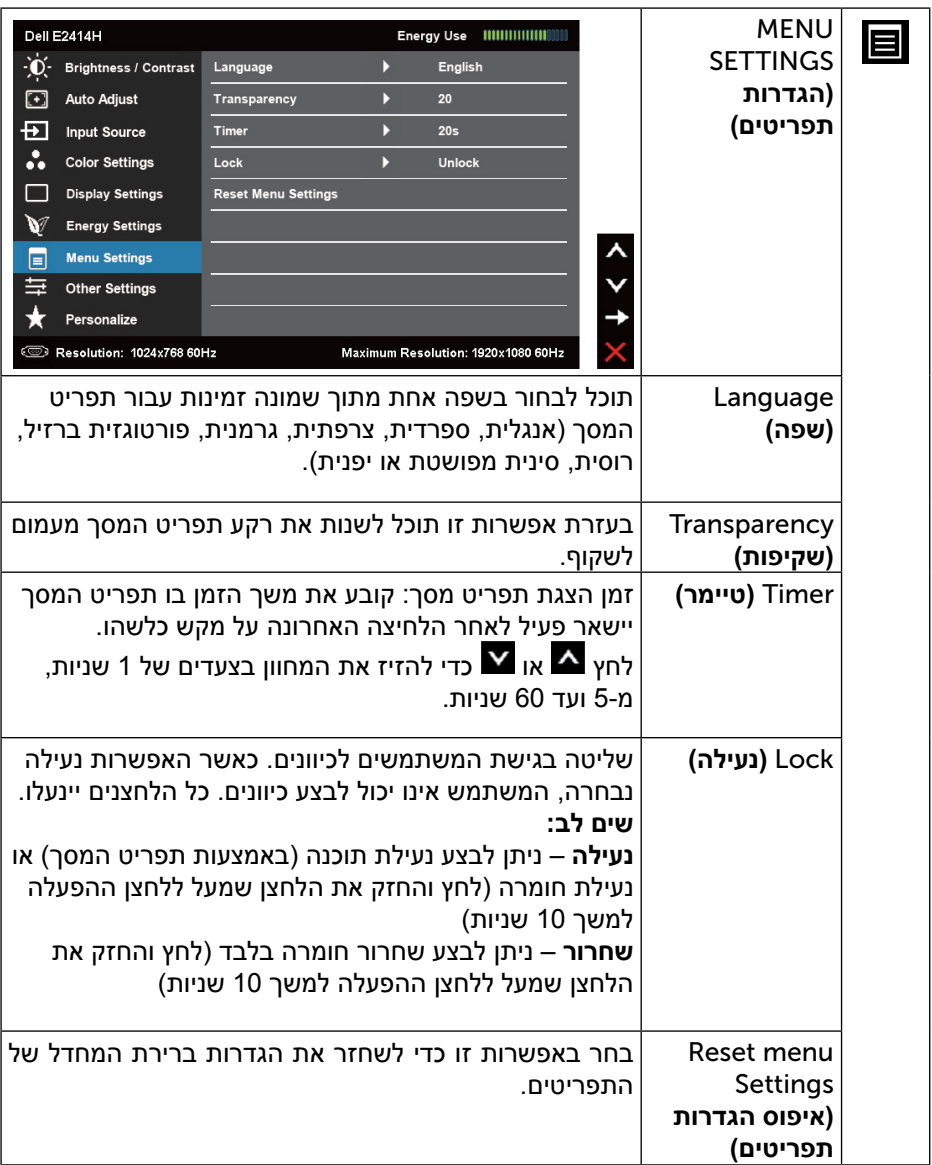

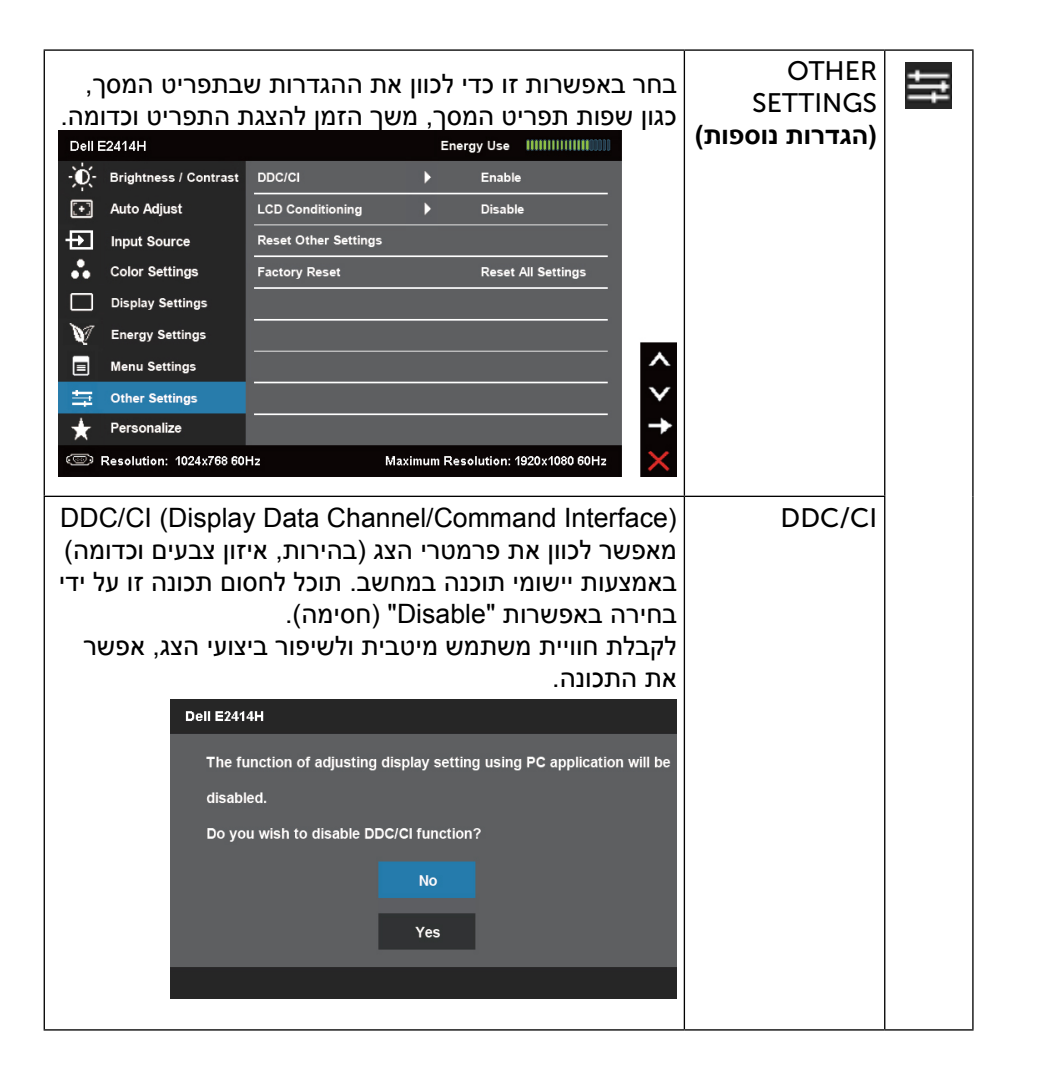

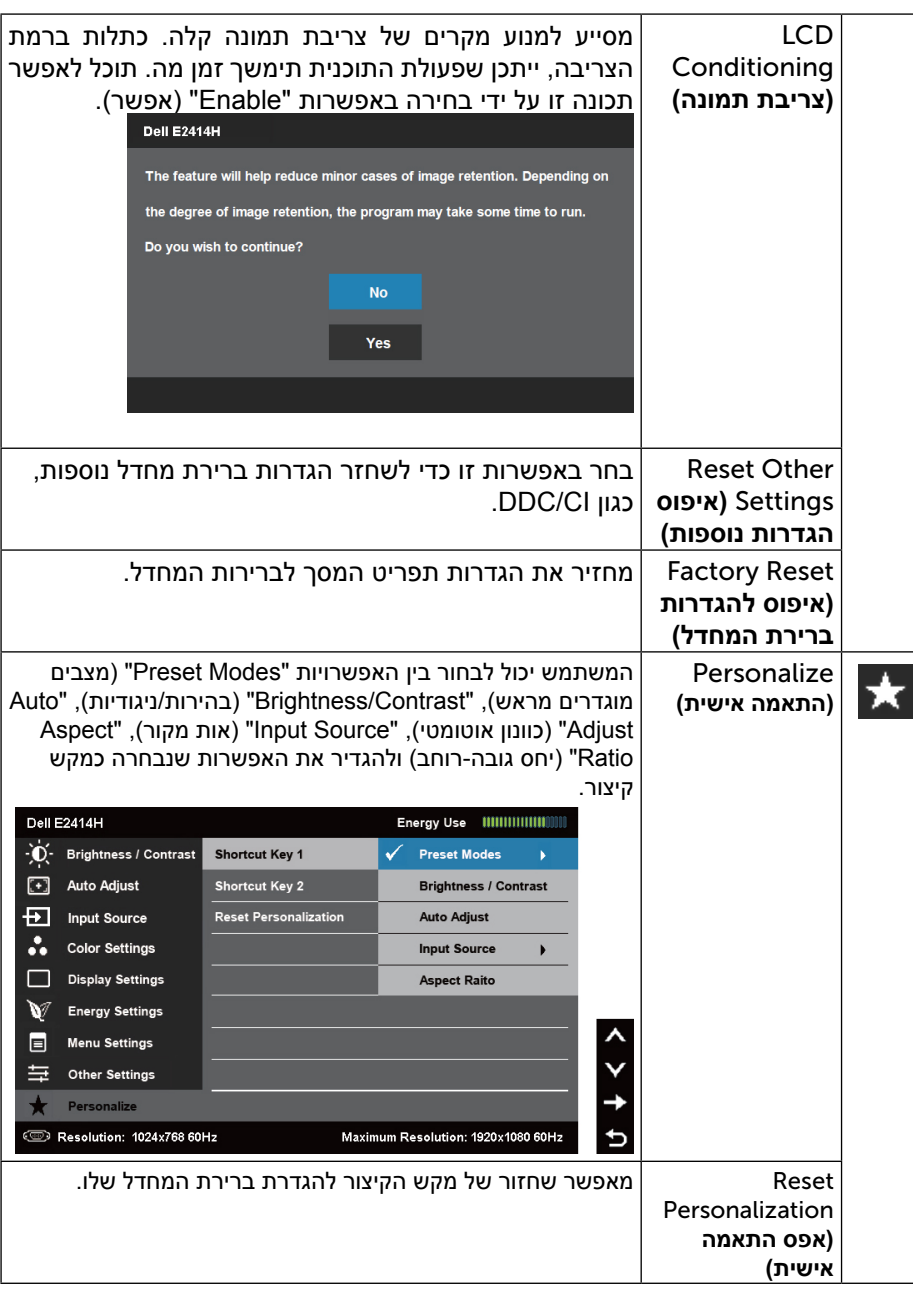

#### **הודעות אזהרה בתפריט המסך**

אם הצג אינו תומך ברזולוציה מסוימת, תוצג ההודעה הבאה:

<span id="page-18-0"></span>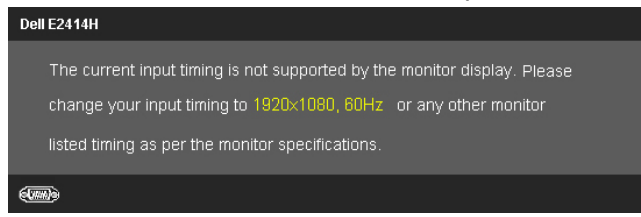

הצג אינו מצליח להסתנכרן עם האות שמגיע מהמחשב. ראה סעיף <u>מפרט צג</u> לקבלת טווחי התדר האופקי והאנכי בהם תומך הצג. המצב המומלץ הוא 1080 x .1920

#### ההודעה הבאה תוצג לפני ביטול של האפשרות CI/DDC.

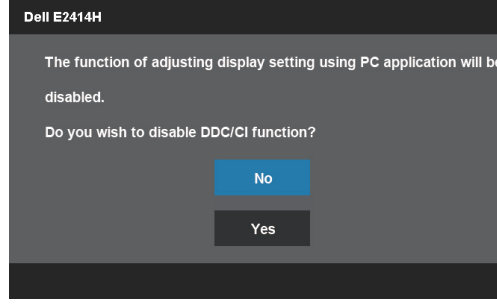

כשהצג עובר למצב חיסכון בצריכת חשמל (Power Save), תוצג ההודעה הבאה:

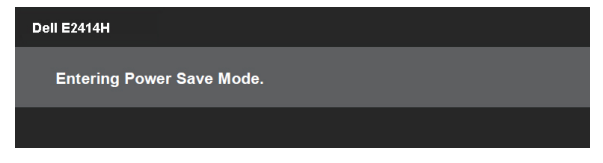

הפעל את המחשב ואת הצג כדי לגשת אל <u>תפריט המסר</u>

אם תלחץ על לחצן כלשהו פרט ללחצן ההפעלה, אחת ההודעות הבאות תוצג כתלות בכניסה הנבחרת:

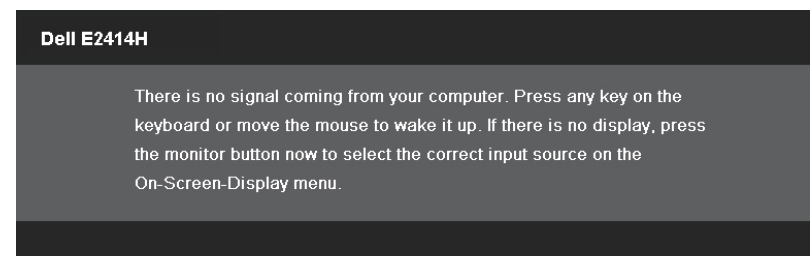

#### אם נבחרה כניסת VGA או D-DVI ושני הכבלים אינם מחוברים, תוצג תיבת דו שיח צפה הדומה לתיבה הבאה.

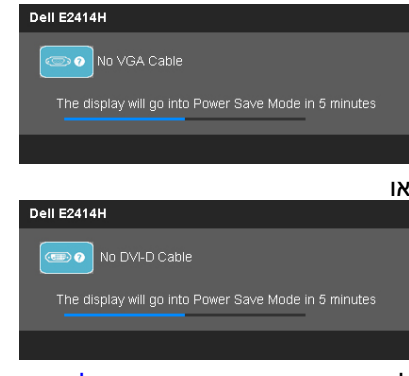

לפרטים נוספים, ראה פתרון תקלות.

# **הגדרת רזולוציה מרבית**

- ב-RVista Windows, 7® Windows או 8 RWindows:
- 1. ב-8 ®Windows בלבד, בחר באריח Desktop (שולחן העבודה) כדי לעבור לשולחן העבודה הקלאסי.
- .2 לחץ לחיצה ימנית על שולחן העבודה ולחץ על Resolution Screen( רזולוציית המסך(.
	- .3 פתח את הרשימה הנפתחת של רזולוציות המסך ובחר באפשרות 1080 x .1920
		- .4 לחץ OK( אישור(.

אם האפשרות 1080 x 1920 אינה מופיעה, ייתכן שיהיה צורך לעדכן את מנהל ההתקן של כרטיס המסך. כתלות במחשב, בצע את אחת הפעולות הבאות:

אם יש ברשותך מחשב שולחני או נייד של Dell:

• בקר בכתובת www.dell.com/support. הזן את תגית השירות שקיבלת והורד את מנהל ההתקן העדכני עבור כרטיס המסך שברשותך.

אם המחשב שברשותך אינו מתוצרת Dell( נייד או שולחני(:

- <span id="page-19-0"></span> •גלוש לאתר התמיכה של המחשב והורד את מנהלי ההתקן העדכניים של כרטיס המסך.
	- •גלוש לאתר האינטרנט של כרטיס המסך והורד את מנהלי ההתקן העדכניים.

#### **שימוש בהטיה**

#### **הטיה**

בעזרת המעמד המובנה תוכל להטות את הצג לקבלת זווית הצפייה הנוחה ביותר.

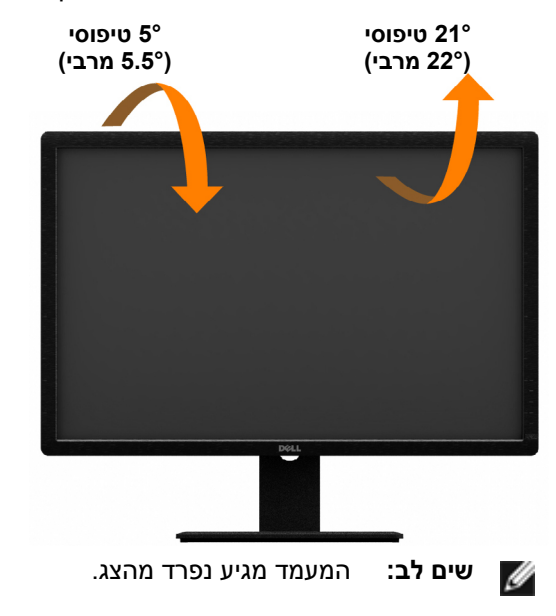

# **פתרון בעיות**

**זהירות:** לפני שתתחיל לבצע פעולה כלשהי בסעיף זה, קרא ופעל בהתאם להוראות הבטיחות

### **בדיקה עצמית**

הצג שברשותך כולל תכונת בדיקה עצמית אשר מוודאת כי הוא פועל בצורה תקינה. אם הצג והמחשב מחוברים בצורה תקינה אך המסך נשאר חשוך, הפעל את הבדיקה העצמית של הצג באמצעות ביצוע של הפעולות הבאות:

- .1 כבה את המחשב ואת הצג.
- .2 נתק את כבל הווידאו מגב המחשב. להבטחת פעולה תקינה של הבדיקה העצמית, נתק את הכבל הדיגיטלי (מחבר לבן) והאנלוגי (מחבר כחול) מגב המחשב.
	- .3 הדלק את הצג.

תיבת הדו-שיח הצפה תוצג (על רקע שחור) אם הצג פועל ואינו מזהה אות וידיאו. במצב בדיקה עצמית, נורית ההפעלה תהיה כחולה. כמו כן, כתלות בכניסה הנבחרת, אחת מתיבות הדו שיח הבאות תוצגנה.

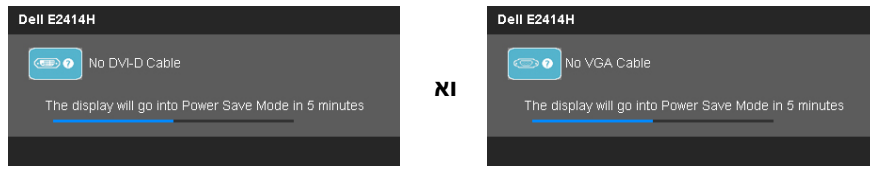

- .4 תיבה זו מוצגת גם בזמן פעולה רגילה של המערכת, אם כבל הווידאו מתנתק או ניזוק.
- .5 כבה את הצג וחבר בחזרה את כבל הווידאו; לאחר מכן, הדלק את הצג ואת המחשב.

אם המסך עדיין חשוך, בדוק את כרטיס המסך ואת המחשב. הצג תקין.

### **אבחון מובנה**

<span id="page-20-0"></span>לצג כלי אבחון מובנה בעזרתו תוכל לבדוק אם אופן הפעולה החריג בו נתקלת קשור בצג או במחשב ובכרטיס המסך שלו.

**שים לב:** תוכל להפעיל את האבחון המובנה רק כאשר כבל הווידאו אינו מחובר והצג במצב בדיקה עצמית.

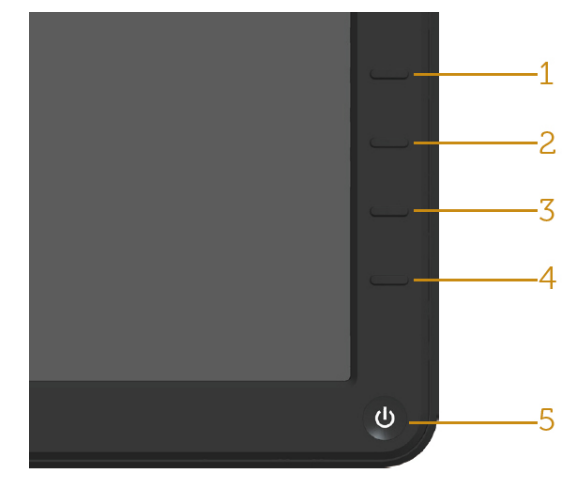

להפעלת האבחון המובנה:

- 1. ודא שהמסך נקי (אין עליו חלקיקי אבק).
- .2 נתק את כבל/י הווידאו שבגב המחשב או הצג. כעת הצג יעבור למצב בדיקה עצמית.
- .3 לחץ והחזק בו זמנית את לחצן **1** ואת לחצן 4 בלוח הבקרה למשך **2** שניות. כעת יוצג מסך אפור.
	- .4 בדוק בעיון את המסך ונסה לאתר חריגות.
	- .5 לחץ שוב על לחצן 4 שבלוח הקדמי. צבע המסך ישתנה לאדום.
		- .6 בדוק את התצוגה ונסה לאתר חריגות.

.7 חזור על שלבים 5 ו6- ובדוק את התצוגה בצבעים ירוק, כחול, שחור ולבן. הבדיקה תסתיים כאשר יופיע המסך הלבן. ליציאה, לחץ שנית על לחצן 4 . אם לא זיהית חריגות במסך כאשר השתמשת בכלי האבחון המובנה, הצג תקין. בדוק את כרטיס המסך ואת המחשב.

## בעיות נפוצות

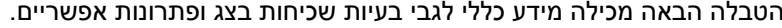

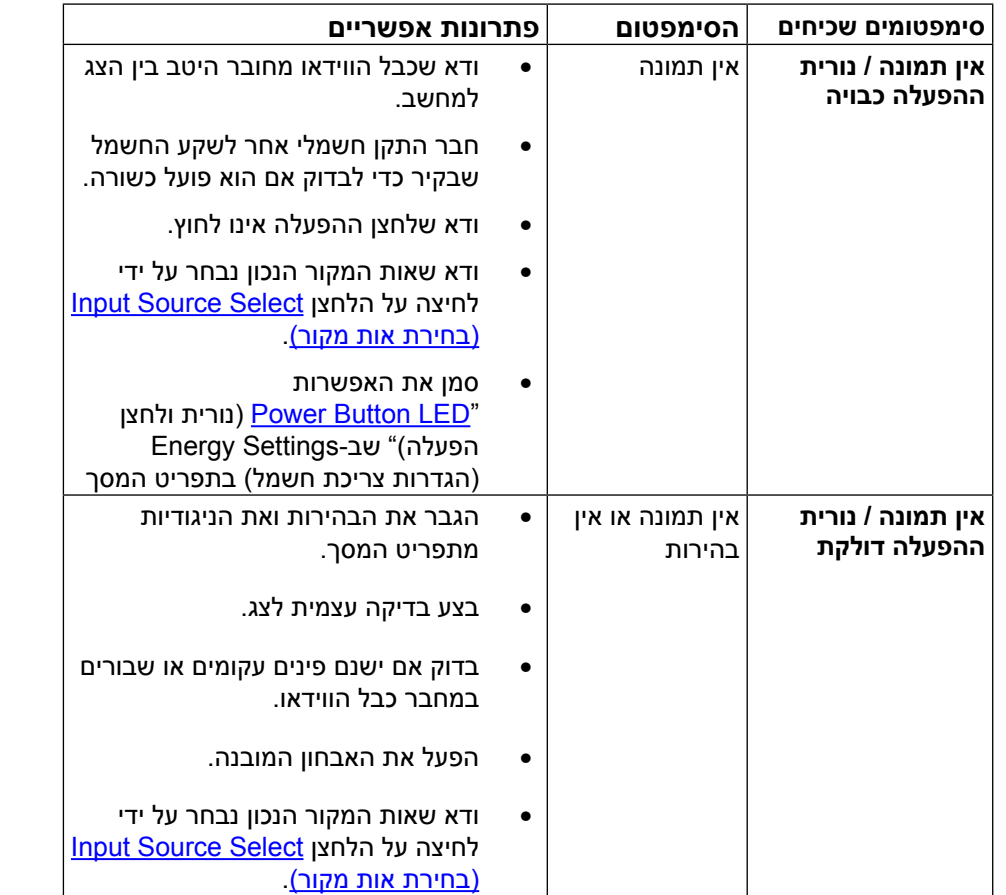

<span id="page-21-0"></span>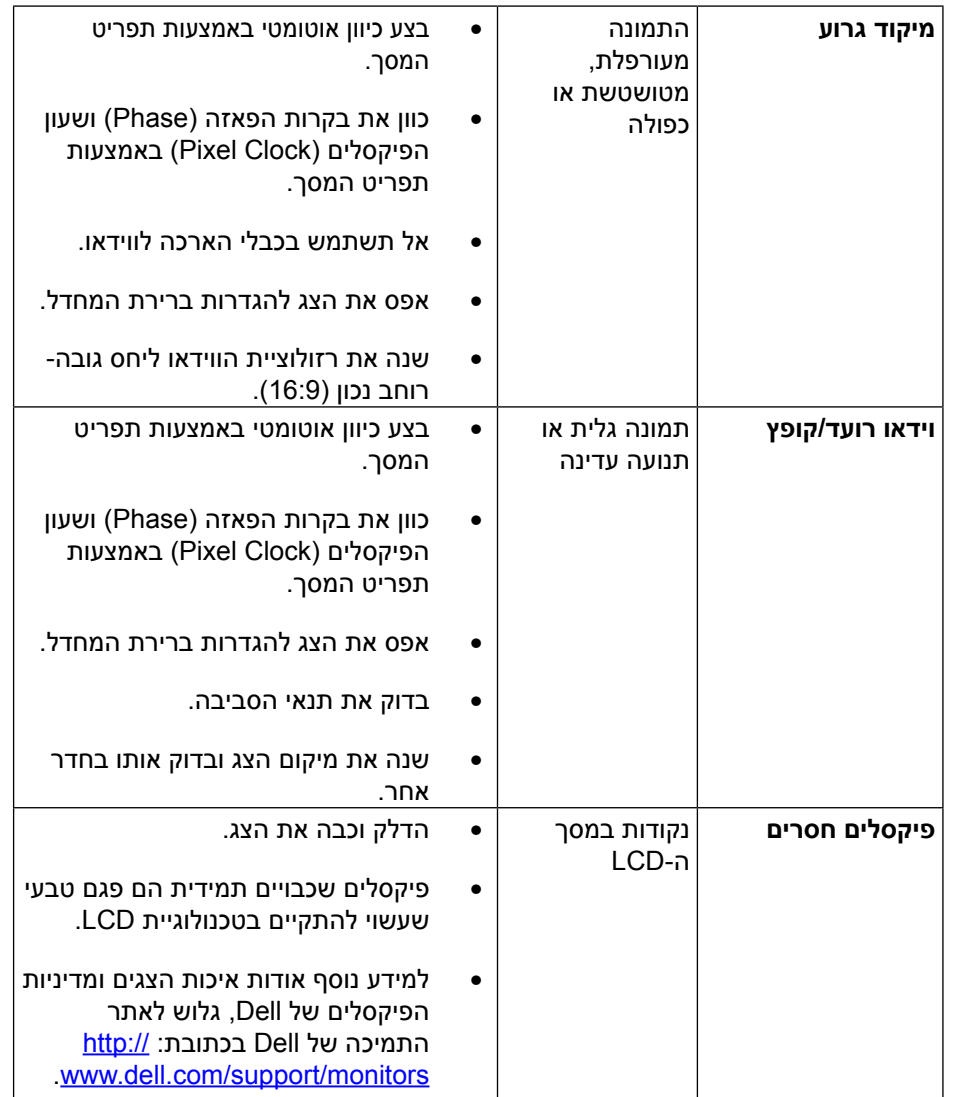

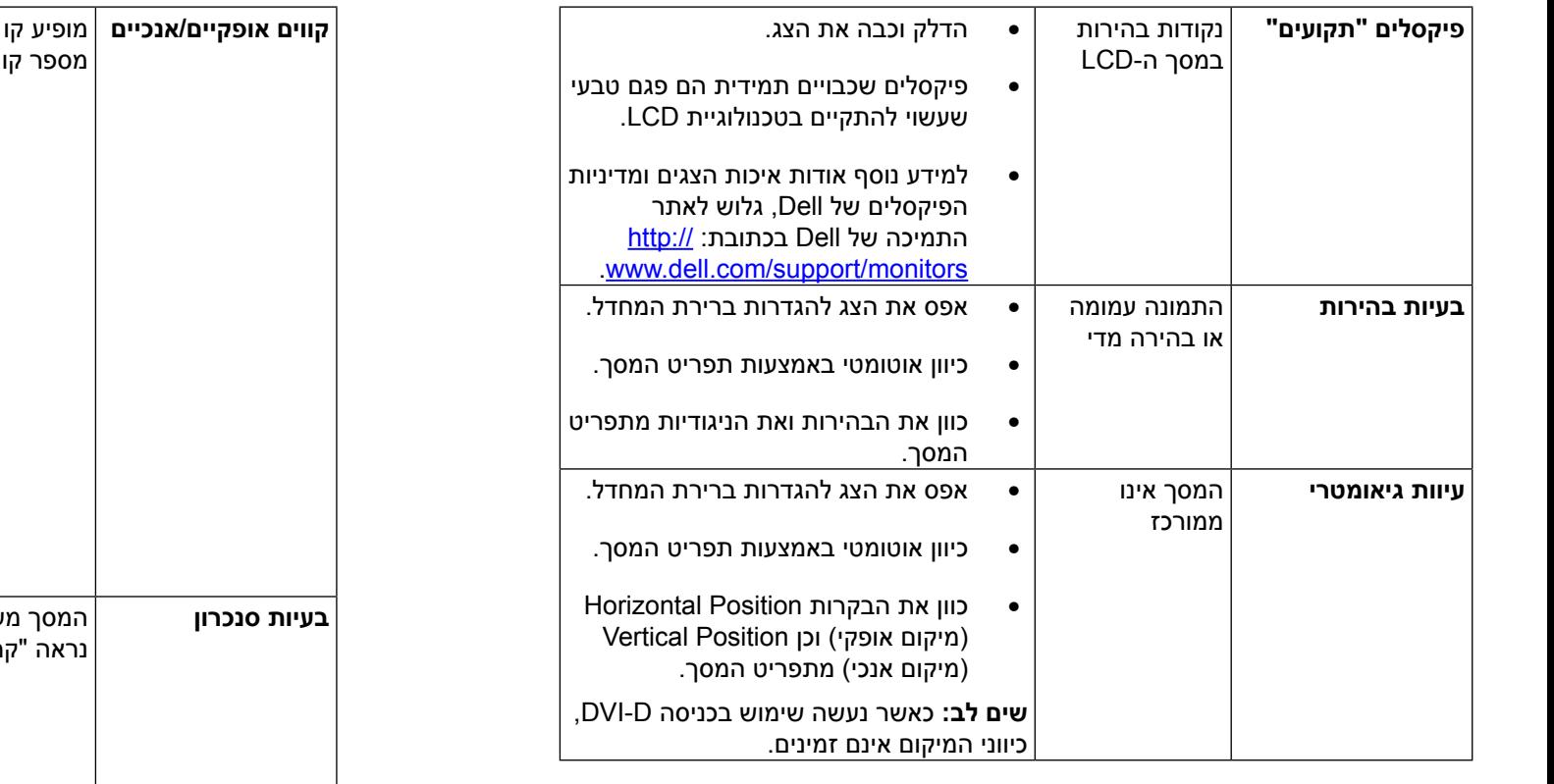

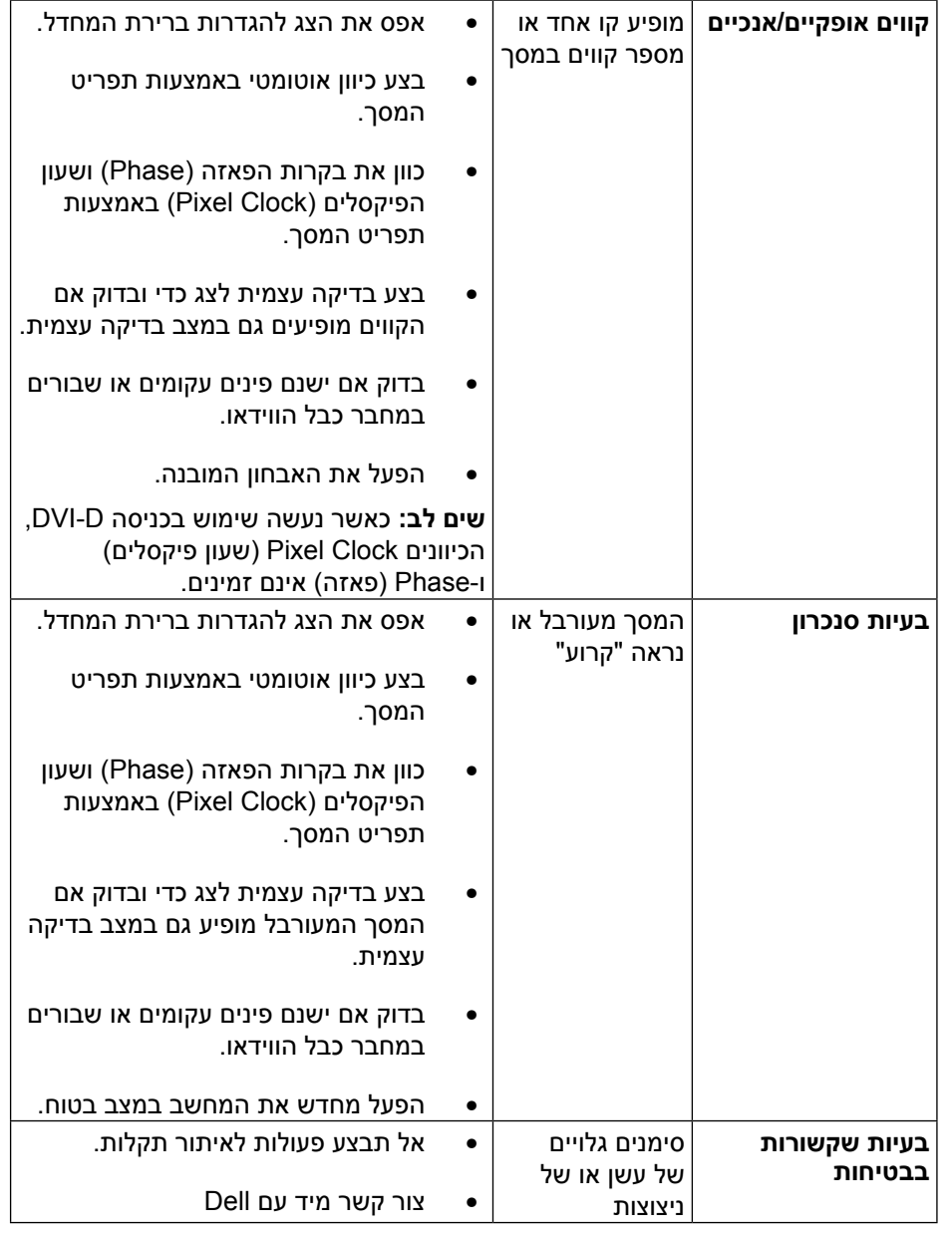

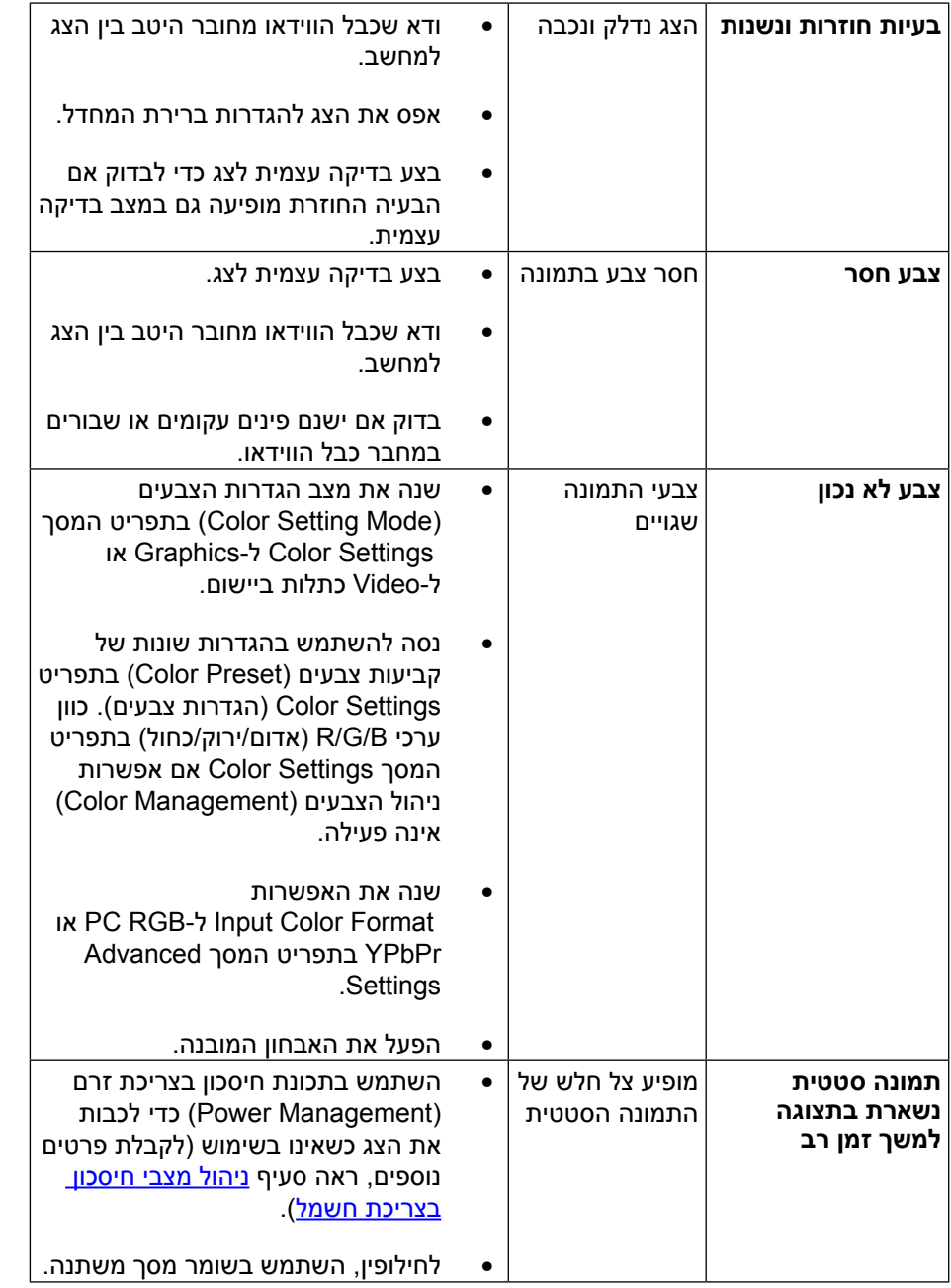

# **בעיות ספציפיות של המוצר**

<span id="page-23-0"></span>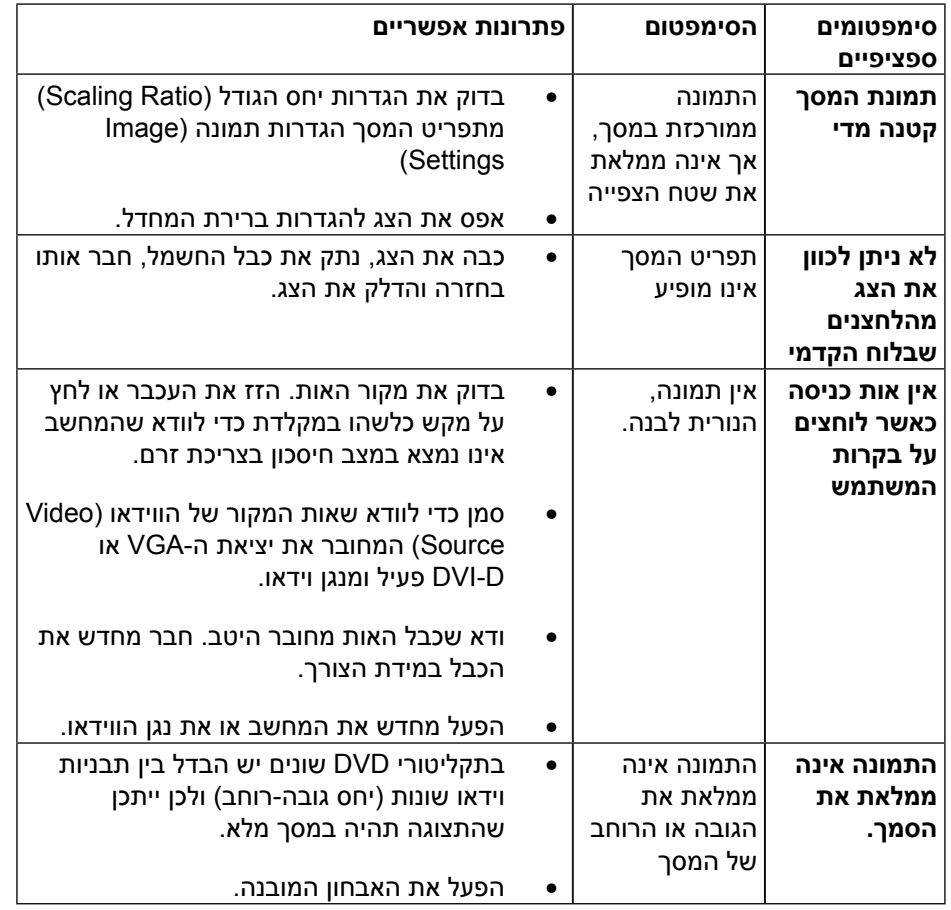

**שים לב:** אם מצב D-DVI נבחר, התכונה Adjust Auto( כוונון אוטומטי( אינה זמינה.

# **נספח**

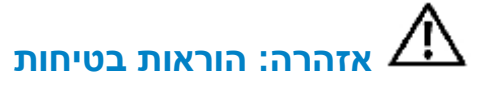

**אזהרה:** השימוש בבקרות, בכיוונים או בנהלים שאינם מצוינים בתיעוד זה עלול לגרום להתחשמלות, לסכנות חשמליות, ו/או לסכנות מכניות.

לקבלת מידע בנוגע להוראות הבטיחות, עיין במדריך המוצר.

# **הודעות** FCC**( ארה"ב בלבד( ומידע נוסף אודות תקינה**

לעיון בהודעות FCC ובמידע נוסף על תקינה, גלוש לאתר התאימות לתקינה בכתובת: http://www.dell.com/regulatory\_compliance

# **יצירת קשר עם** Dell

לקוחות בארצות הברית יכולים ליצור קשר בטלפון (800-999-3355) DELL-WWW.800-

<span id="page-24-1"></span>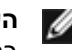

**הערה:** אם אין ברשותך חיבור אינטרנט פעיל, תוכל לקבל מידע נוסף ליצירת קשר בחשבונית הרכישה, בתלוש האריזה, בחשבון או בקטלוג המוצרים של Dell.

Dell מציעה מספר אפשרויות לקבלת שירות ותמיכה באינטרנט ובטלפון. הזמינות משתנה כתלות בארץ ובמוצר, וייתכן ששירותים מסוימים לא יהיו זמינים באזורך. ליצירת קשר עם Dell לצורך מכירה, תמיכה טכנית, או שירות לקוחות:

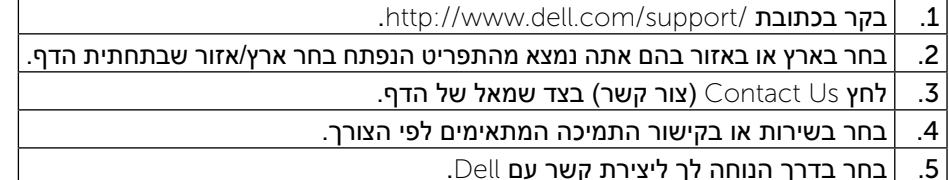

# **התקנת הצג**

# **הגדרת רזולוציית התצוגה כ1080- X 1920( מרבי(**

<span id="page-24-0"></span>לקבלת ביצועי תצוגה אופטימליים עם מערכות ההפעלה Windows Microsoft, קבע את רזולוציית התצוגה כ1080- X 1920 פיקסלים על ידי ביצוע הפעולות הבאות:

ב-Windows XP®:

.1 לחץ לחיצה ימנית בשולחן העבודה ובחר באפשרות Properties( מאפיינים(.

.2 בחר בכרטיסייה Settings( הגדרות(.

.3 הסט את המחוון ימינה על ידי לחיצה והחזקה של לחצן העכבר השמאלי, ושנה את רזולוציית המסך ל1080- X .1920

 $O<sub>K</sub>$  לחץ  $O<sub>K</sub>$  (אישור).

 $\cdot$ :Windows® 8 ה-RVindows® 7 Windows Vista

.1 לחץ לחיצה ימנית על שולחן העבודה ובחר באפשרות Personalization( התאמה אישית(.

2. לחץ על Settings ושינוי הגדרות תצוגה).

.3 הסט את המחוון ימינה על ידי לחיצה והחזקה של לחצן העכבר השמאלי, ושנה את רזולוציית המסך ל1080- X .1920

לחץ  $\vee$  (אישור). 4

אם האפשרות 1080 X 1920 אינה מופיעה ברשימת האפשרויות, ייתכן שיהיה עליך לעדכן את מנהל ההתקן של כרטיס המסך שברשותך. בחר בתרחיש המתאים אשר מתאר בצורה הטובה ביותר את מערכת המחשב בה אתה משתמש, ופעל בהתאם להוראות:

1: אם ברשותך מחשב נייח או נישא מתוצרת ™Dell עם גישה לאינטרנט.

:2 אם יש ברשותך מחשב שולחני, מחשב נייד או כרטיס מסך שאינו מתוצרת TMDell.

בחזרה לדף התוכן.

# **אם ברשותך מחשב נייח או נישא מתוצרת** Dell **עם גישה לאינטרנט**

1. עבור לאתר http://www.dell.com/support. הזו את תגית השירות שקיבלת, והורד את מנהל ההתקן העדכני עבור כרטיס המסך שלך.

.2 לאחר התקנת מנהלי ההתקן המתאימים עבור כרטיס המסך שברשותך, נסה להגדיר שוב את הרזולוציה ל1080- X .1920

ש**ים לב:** אם לא הצלחת לקבוע את הרזולוציה כ-1080 X 1080, צור קשר עם ™Dell™ לקבלת פרטים אודות כרטיס מסך התומך ברזולוציות הללו.

# <span id="page-25-0"></span>**אם יש ברשותך מחשב שולחני, מחשב נייד או כרטיס מסך שאינו מתוצרת** TMDell**.**

ב-RXP Windows:

- .1 לחץ לחיצה ימנית בשולחן העבודה ובחר באפשרות Properties( מאפיינים(.
	- .2 בחר בכרטיסייה Settings( הגדרות(.
		- .3 בחר Advanced( מתקדם(.

.4 זהה את ספק כרטיס המסך מהתיאור שבחלק העליון של החלון )לדוגמה NVIDIA, ATI, Intel וכדומה(.

.5 בקר באתר האינטרנט של יצרן כרטיס המסך להורדת מנהל התקן מעודכן )לדוגמה [com.ATI.www://http](http://www.ATI.com) או [com.NVIDIA.www://http](http://www.NVIDIA.com)).

.6 לאחר התקנת מנהלי ההתקן המתאימים עבור כרטיס המסך שברשותך, נסה להגדיר שוב את הרזולוציה ל1080- X .1920

ב-RVista Windows, 7® Windows או 8 RWindows:

- .1 לחץ לחיצה ימנית על שולחן העבודה ובחר באפשרות Personalization( התאמה אישית(.
	- .2 לחץ על Settings Display Change( שינוי הגדרות תצוגה(.
		- .3 לחץ Settings Advanced( הגדרות מתקדמות(.
- .4 זהה את ספק כרטיס המסך מהתיאור שבחלק העליון של החלון )לדוגמה NVIDIA, ATI, Intel וכדומה(.

.5 בקר באתר האינטרנט של יצרן כרטיס המסך להורדת מנהל התקן מעודכן )לדוגמה [com.ATI.www://http](http://www.ATI.com) או [com.NVIDIA.www://http](http://www.NVIDIA.com)) .

.6 לאחר התקנת מנהלי ההתקן המתאימים עבור כרטיס המסך שברשותך, נסה להגדיר שוב את הרזולוציה ל1080- X .1920

 $\mid$ הערה: אם לא הצלחת לקבוע את רזולוציית המסך כ-1080 X 1080, צור קשר עם יצרן W המחשב או קנה כרטיס מסך שתומך ברזולוציית מסך 1080 X .1920

# **הוראות להגדרת שני מסכים ב-**RVista Windows**,**

# 7 RWindows **או** 8 RWindows

<span id="page-26-1"></span>תוכן

- **Windows Vista®-** (a)
	- **[Windows](#page-27-0)**<sup>®</sup> 7-[ב](#page-27-0) (b)
	- **C**) [ב](#page-27-1)-**8**-& [Windows](#page-27-1)
- ))d(**הגדרת סגנונות תצוגה עבור צגים מרובים**

### **Windows Vista®-a** (a)

חבר צג/ים חיצוני/ים למחשב הנישא או למחשב השולחני באמצעות כבל וידאו )VGA, DVI, DP, HDMI וכדומה( ופעל לפי אחת מהשיטות האלה:

#### **שיטה :1 באמצעות קיצור המקשים "P+Win"**

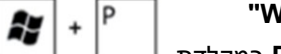

.1 לחץ על **מקש הסמל של Windows + P** במקלדת.

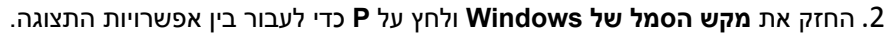

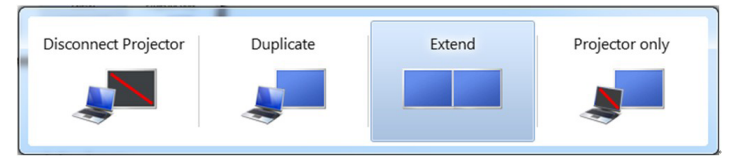

#### **שיטה :2 באמצעות התפריט Personalize( התאמה אישית(**

.1 לחץ לחיצה ימנית על שולחן העבודה ובחר באפשרות **Personalize( התאמה אישית(**. .2 לחץ על **Settings Display( הגדרות תצוגה(**.

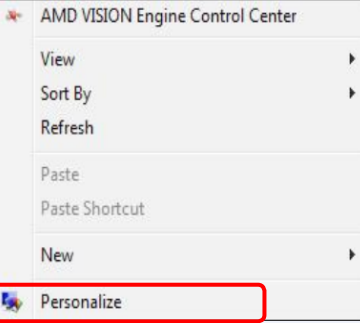

<span id="page-26-0"></span>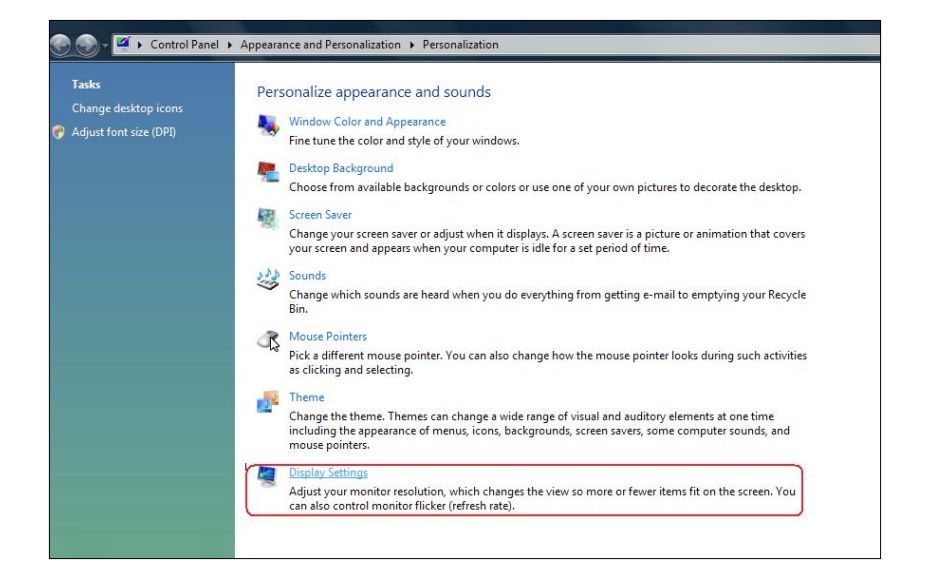

#### .3 לחץ על **Monitors Identify( זיהוי צגים(**.

 ייתכן שיהיה עליך להפעיל מחדש את המחשב ולבצע שוב את שלבים 1 עד ,3 אם המערכת לא תזהה את הצג הנוסף.

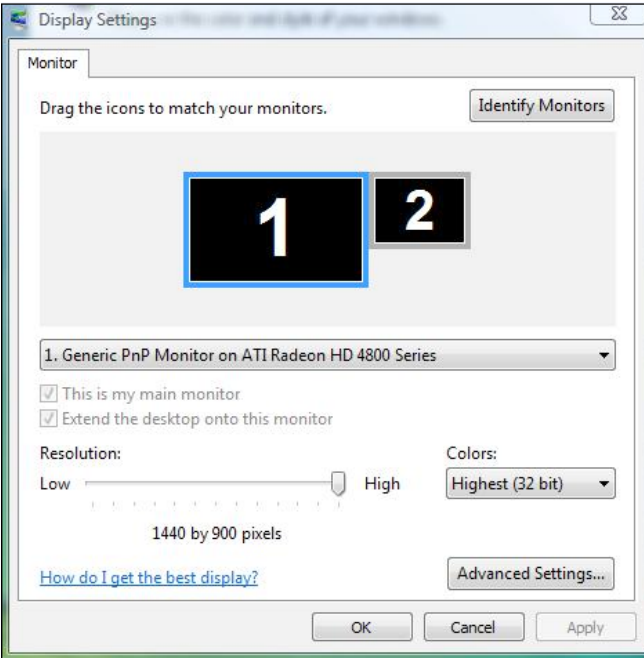

# <span id="page-27-0"></span>**Windows**<sup>®</sup> 7-ב (b)

חבר צג/ים חיצוני/ים למחשב הנישא או למחשב השולחני באמצעות כבל וידאו )VGA, DVI, DP וכדומה) ופעל לפי אחת מהשיטות האלה:

- **שיטה :1 באמצעות קיצור המקשים "P+Win "**
- .1 לחץ על **מקש הסמל של Windows + P** במקלדת.
- .2 החזק את **מקש הסמל של Windows** ולחץ על **P** כדי לעבור בין אפשרויות התצוגה.

a,  $\overline{a}$ 

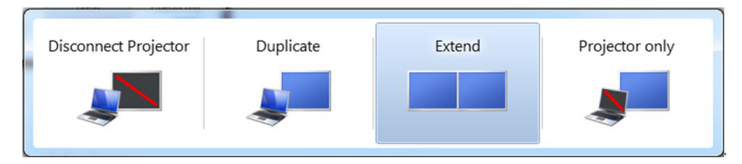

#### **שיטה :2 באמצעות התפריט Resolution Screen( רזולוציית המסך(**

- .1 לחץ לחיצה ימנית על שולחן העבודה ולחץ על **Resolution Screen( רזולוציית המסך(**.
- 2. לחץ על **Multiple displays (צגים מרובים)** כדי לבחור באחת מאפשרויות התצו־ גה. אם הצג הנוסף אינו מופיע ברשימה, לחץ על **Detect( זהה(**.
- ייתכן שיהיה עליך להפעיל מחדש את המחשב ולבצע שוב את שלבים 1 עד ,3 אם המערכת לא תזהה את הצג הנוסף.

<span id="page-27-1"></span>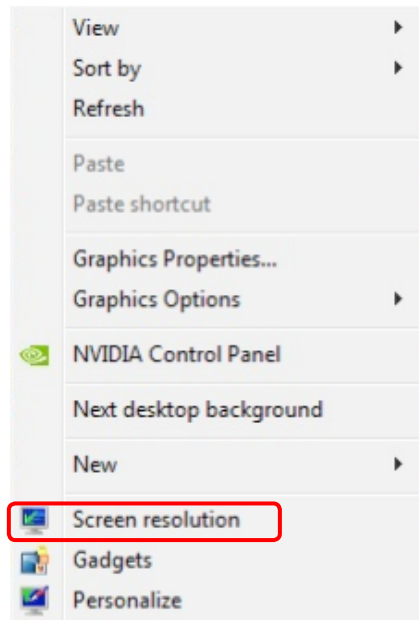

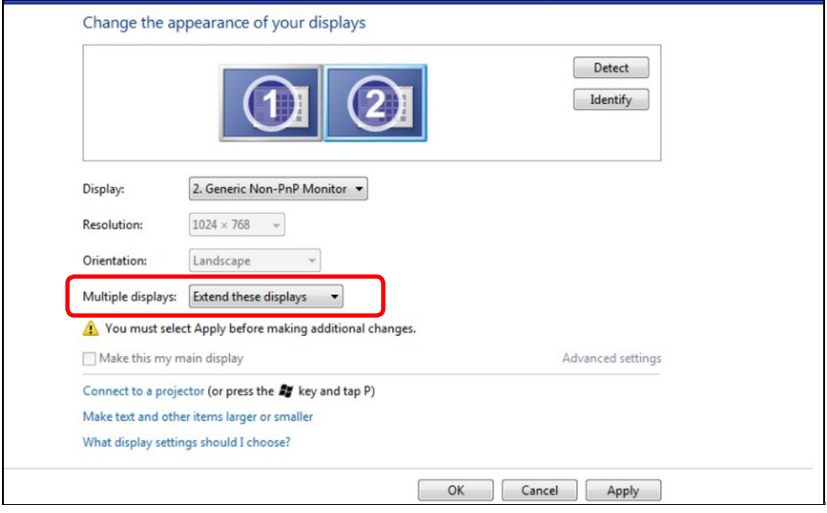

#### **ב**8**-** R ))c(Windows

חבר צג/ים חיצוני/ים למחשב הנישא או למחשב השולחני באמצעות כבל וידאו )VGA, DVI, DP וכדומה) ופעל לפי אחת מהשיטות האלה:

**שיטה :1 באמצעות קיצור המקשים "P+Win "**

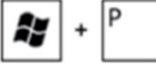

- .1 לחץ על **מקש הסמל של Windows + P** במקלדת.
- .2 החזק את **מקש הסמל של Windows** ולחץ על **P** כדי לעבור בין אפשרויות התצוגה.

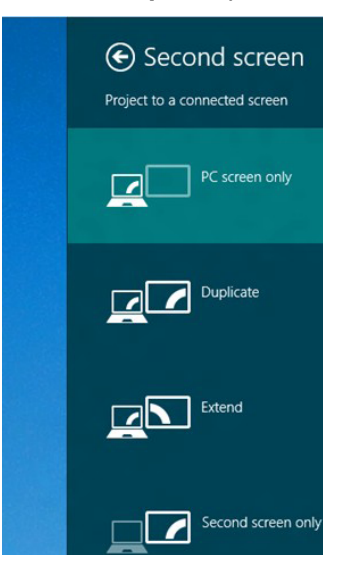

#### **שיטה :2 באמצעות התפריט Resolution Screen( רזולוציית המסך(**

.1 במסך Start( התחל(, בחר באריח **Desktop( שולחן העבודה(** והחלף לשולחן עבודה Classic Windows (קלסי).

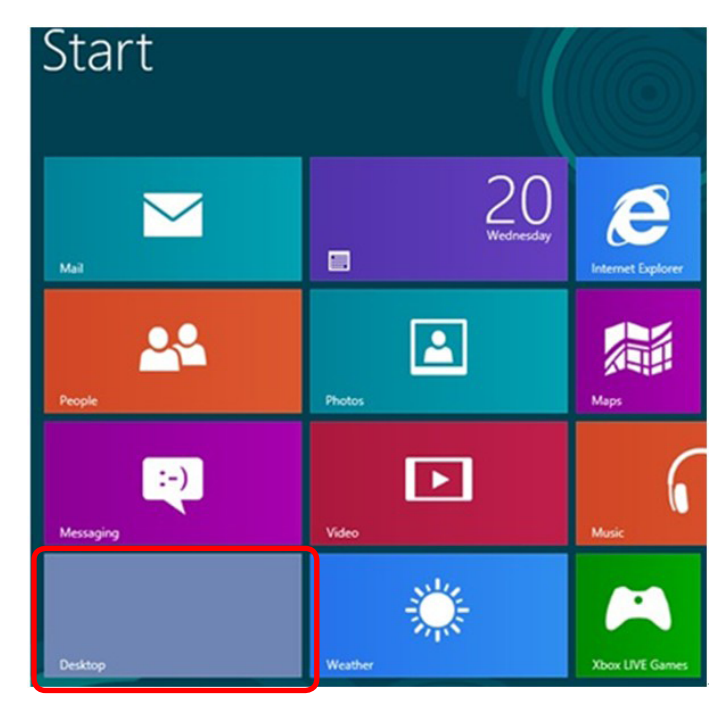

- .2 לחץ לחיצה ימנית על שולחן העבודה ולחץ על **Resolution Screen( רזולוציית המסך(**.
- 3. לחץ על **Multiple displays (צגים מרובים)** כדי לבחור באחת מאפשרויות התצו־<br>גה. אם הצג הנוסף אינו מופיע ברשימה, לחץ על **Detect (זהה)**.
	- ייתכן שיהיה עליך להפעיל מחדש את המחשב ולבצע שוב את שלבים 1 עד 3, אם המערכת לא תזהה את הצג הנוסף.

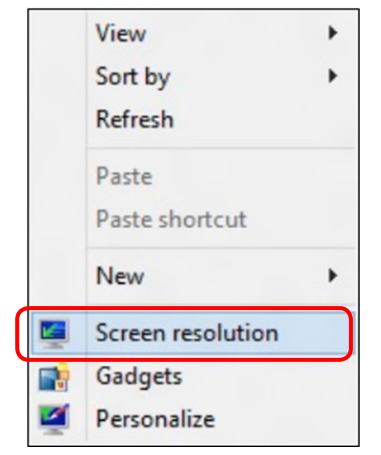

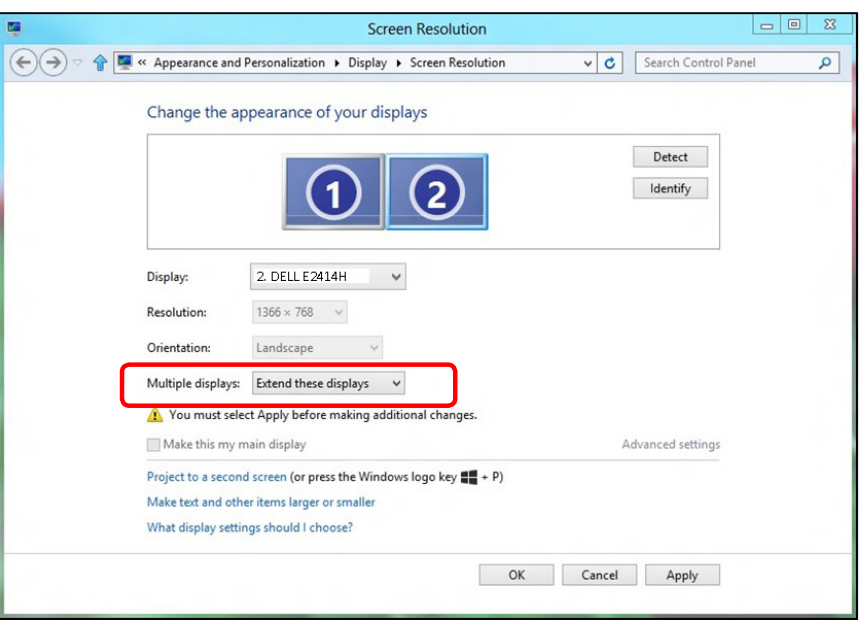

#### ))d(**הגדרת סגנונות תצוגה עבור צגים מרובים**

לאחר הגדרת הצג/ים החיצוני/ים, המשתמשים יכולים לבחור בסגנון התצוגה בתפריט **displays Multiple( צגים מרובים(**: Duplicate( שכפול(, Extend( הרחבה(, Show ס משירה היים ביי יים ביי היים.<br>Desktop On (הצג את שולחן העבודה).

- **בעל הרזולוציה הנמוכה יותר. שכפול תצוגות אלו: שכפול אותו המסך בשני צגים עם אותה רזולוציה, לפי המסך** 
	- **)i )ב-**RVista Windows

[DUPLICATE NOT AVAILABLE]

**)ii )ב**7**-** RWindows

Change the appearance of your displays

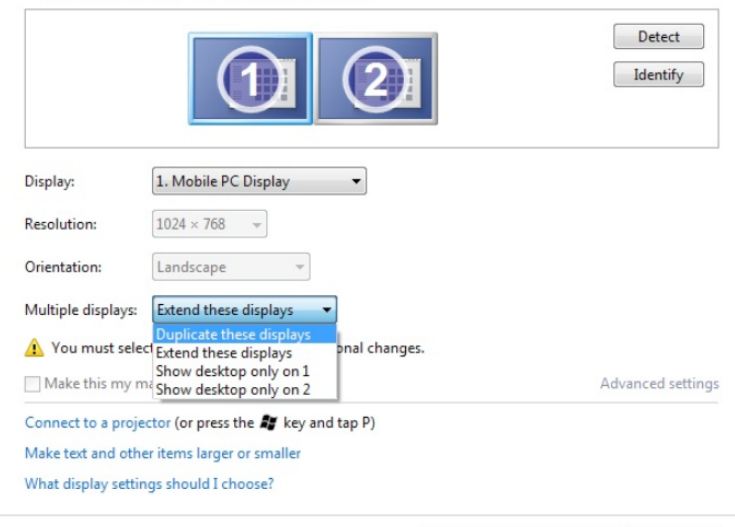

Cancel  $\alpha$ Apply

#### **)iii )ב**8**-** RWindows

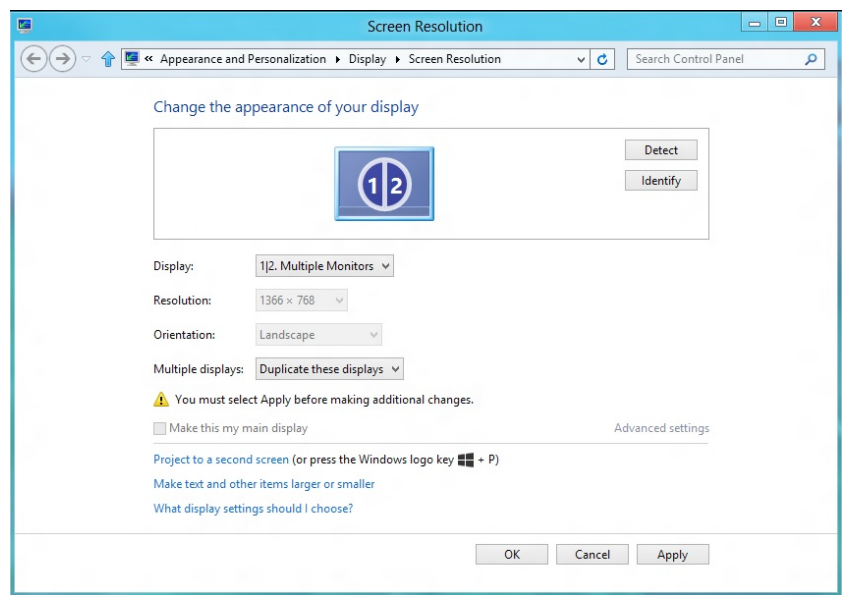

**הרחבת תצוגות אלו:** אפשרות זו מומלצת בעת חיבור של צג חיצוני למחשב נישא, וכל צג יציג מסך שונה בנפרד כדי לשפר את נוחות העבודה של המשתמש. כאן ניתן להגדיר את המיקום היחסי של המסכים, לדוגמה, ניתן להגדיר את צג 1 להיות משמאל לצג 2 ולהפך. הדבר תלוי במיקום הפיזי של צג ה-LCD ביחס למחשב הנישא. ניתן לבסס את הקו האופקי המוצג בשני הצגים על המחשב הנישא או על הצג החיצוני. כל אלו הן אפשרויות שניתן לכוונן, ועל המשתמש רק לגרור את הצג של המסך הראשי לצג ההרחבה.

#### **)** Windows Vista®-ם (i)

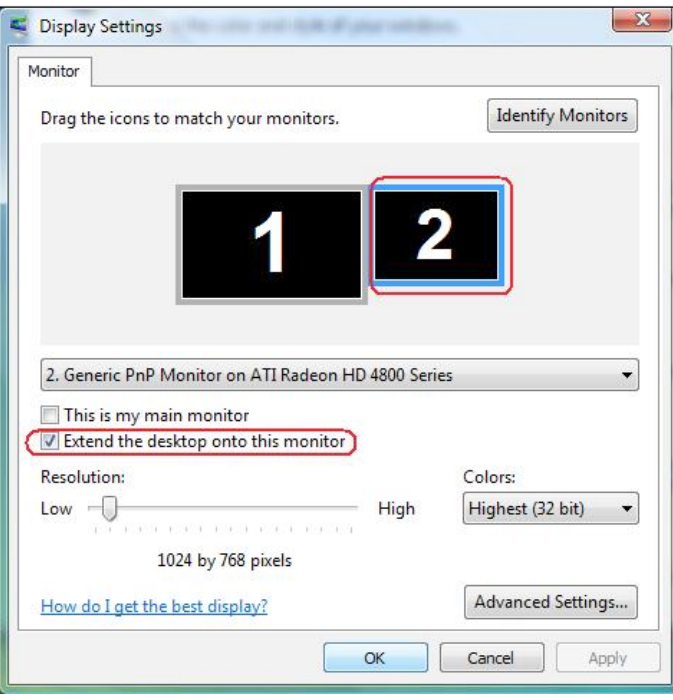

#### **)ii )ב**7**-** RWindows

Change the appearance of your displays

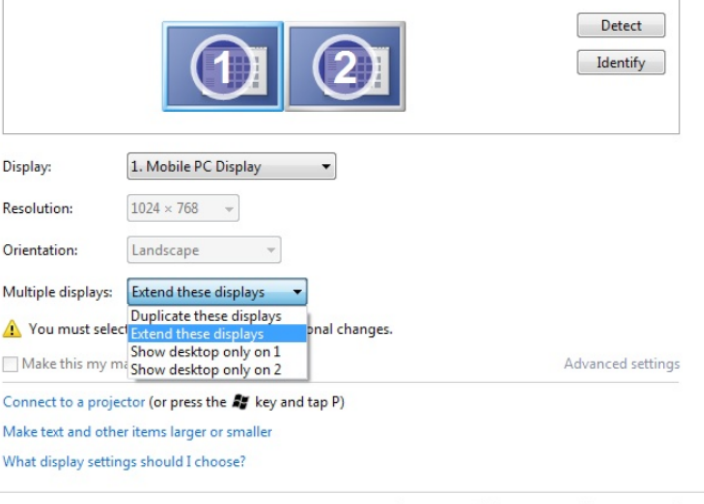

 $OK$ 

Cancel

Apply

#### **)iii )ב**8**-** RWindows

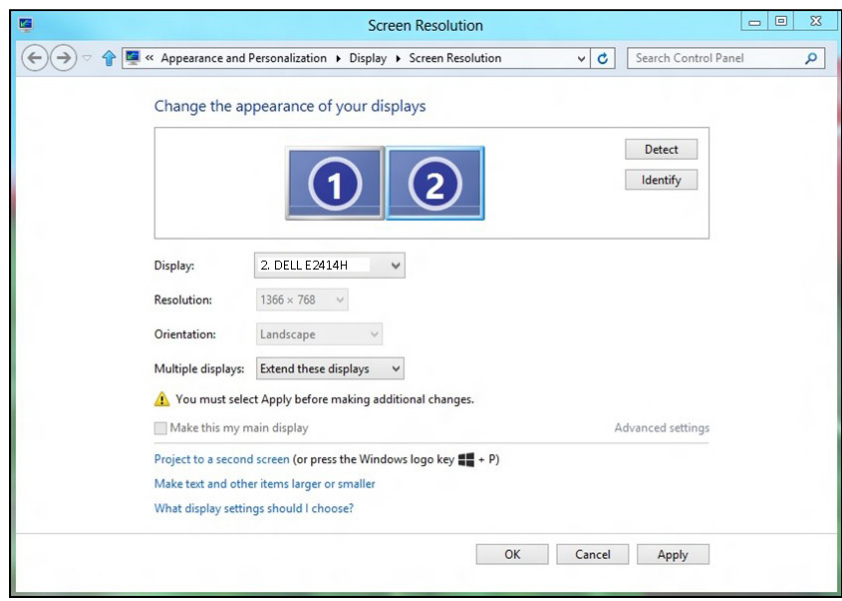

 **הצג את שולחן העבודה רק ב:...** הצגת הסטטוס של צג מסוים. לרוב, אפשרות זו נבחרת כאשר המחשב הנישא משמש כמחשב ראשי והמשתמש יכול ליהנות מהצג החיצוני הגדול יותר. רוב המחשבים הנישאים כיום תומכים ברזולוציות הנפוצות. כמתואר באיור שלעיל, הרזולוציה של צג המחשב הנישא היא רק 768 x ,1366 אבל לאחר חיבור של צג LCD חיצוני בגודל 24 אינץ', המשתמש יכול מיד לשפר את ההנאה החזותית לאיכות HD ו1920 x 1080 Full H

# **)i )ב-**RVista Windows**( ii )ב**7**-** RWindows

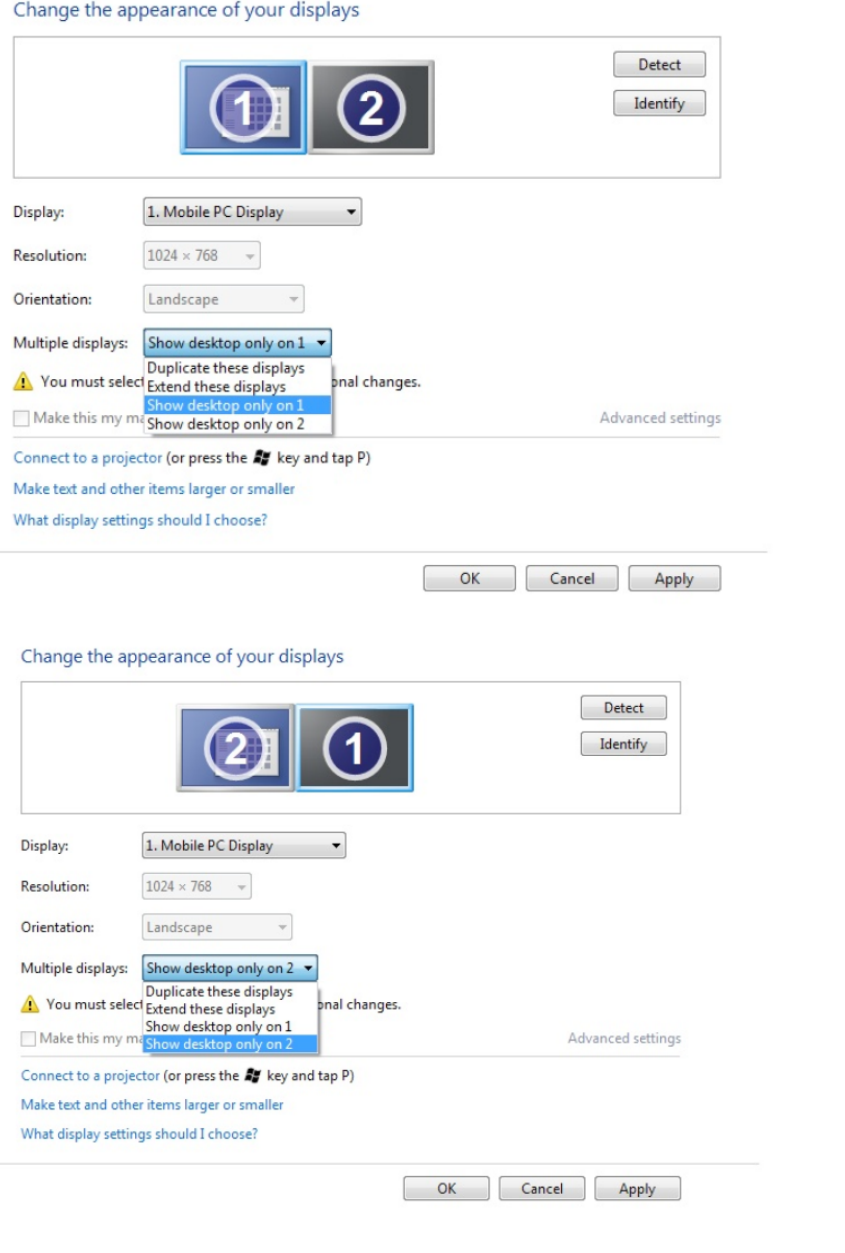

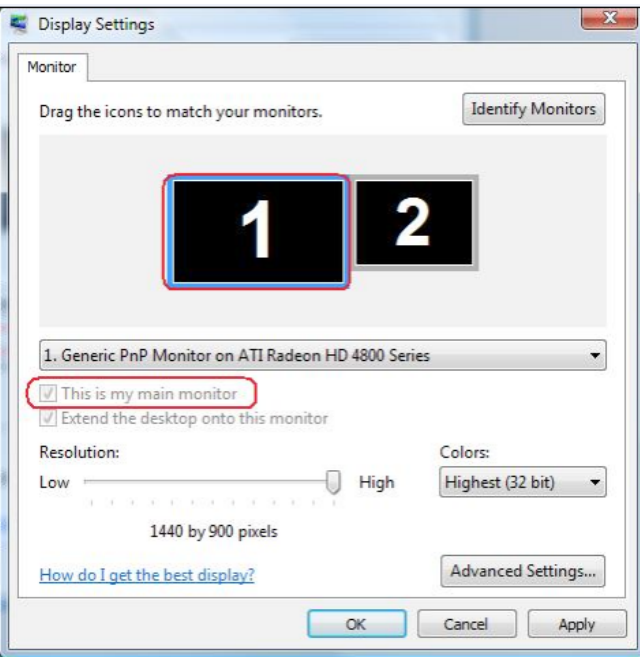

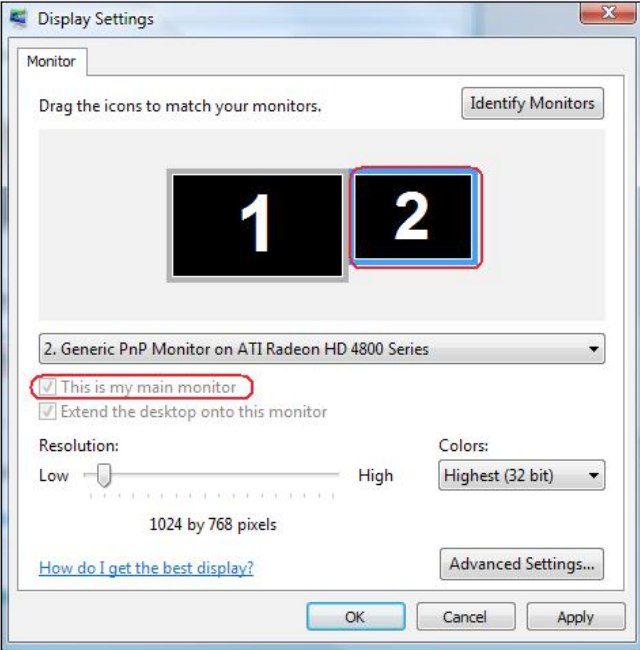

# **)iii )ב**8**-** RWindows

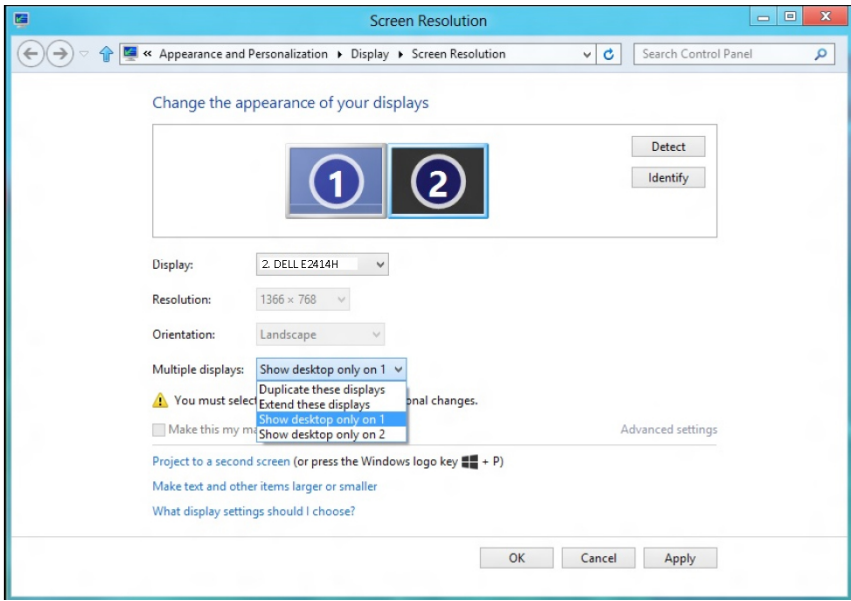

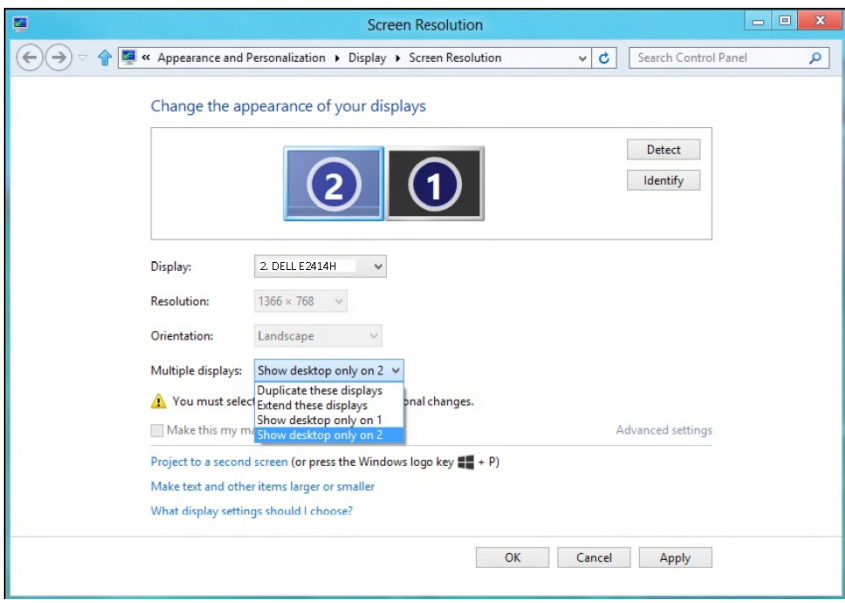